# **A1 VoIP** 网关使用手册 **V1.0.60.16**

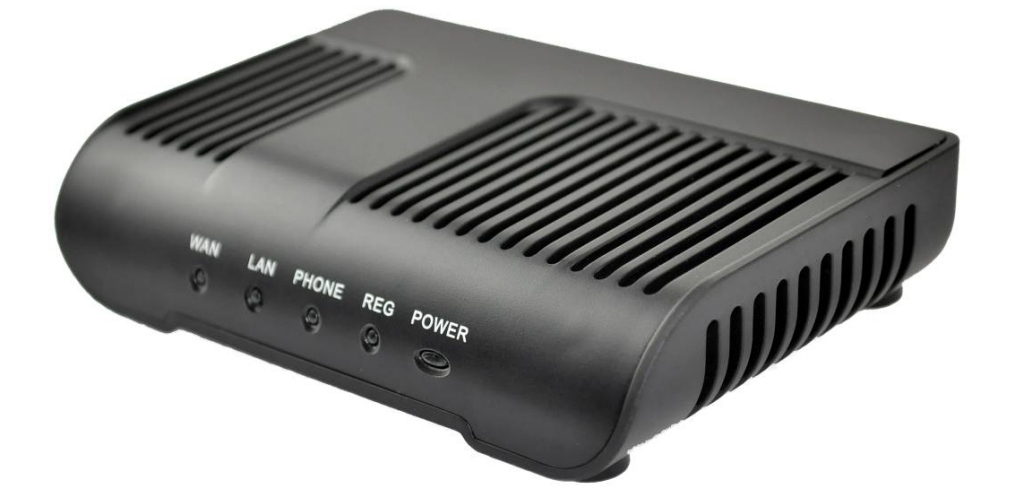

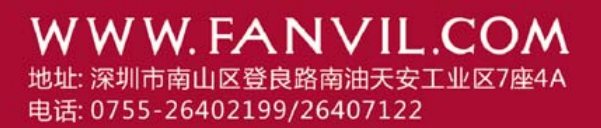

# 安全需知

- 1. 请使用产品指定的电源适配器。若因特殊情况需使用其它厂商提供之电源适 配器时,请确认所提供的电压与电流符合本产品的规定,同时建议使用通过 安全认证的产品,否则可能因此导致火灾或触电。在使用本产品时,请勿损 伤电源线,将其强行扭曲、伸展拉取和捆扎,也不可将其压在重物之下或夹 在物品之间,否则可能造成电源线破损,因而导致火灾或触电。
- 2. 在使用前请确认所处环境之温度与湿度符合本产品的工作所需。(自冷气房中 移动本产品至自然温度下,可能会造成本产品表面或内部组件产生凝结水汽, 请待本产品自然干燥后再开启电源使用。)
- 3. 非技术服务人员切勿自行拆卸或修理,否则修理不当或故障可能引起触电、 起火等,从而导致伤害事故,同时也会造成您的产品保修失效。
- 4. 请勿将手指、大头针、铁丝等金属物品、异物放进通风口和缝隙内。可能会 造成电流通过金属或异物,因而引起触电,并导致伤害事故,若产品内落进 异物或类似物体应停止使用。
- 5. 请勿将包装用塑料袋丢弃或存放在幼童拿得到的地方,若幼童用其套住头部, 可能发生鼻部和口部阻塞,因而导致窒息。
- 6. 请以正常的使用方法与使用姿势操作本产品,长时间以不良的姿势使用本产 品可能会影响您的健康。
- 7. 请依照本说明书指示方法使用,否则可能因此导致本产品受损。

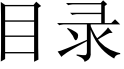

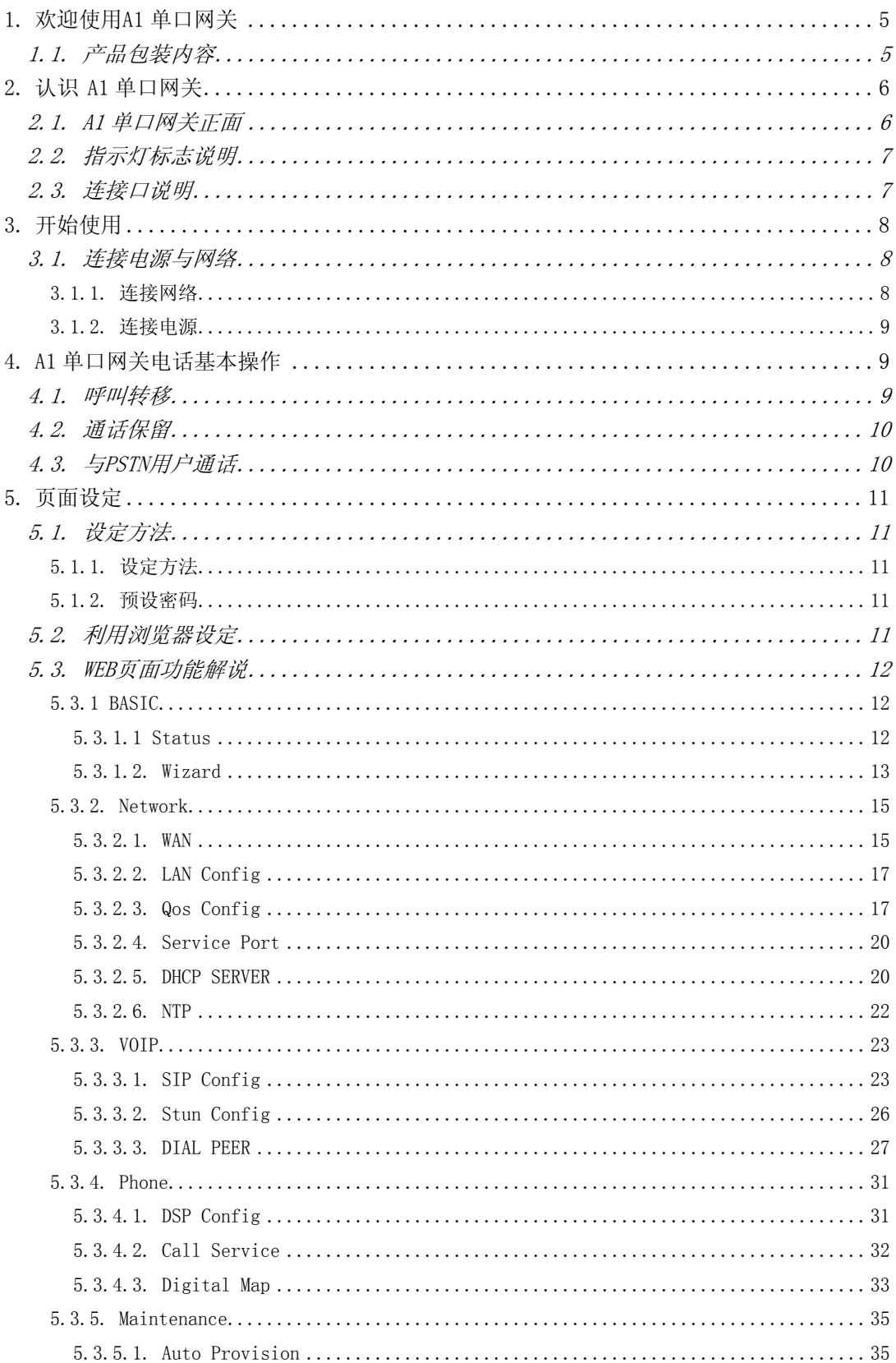

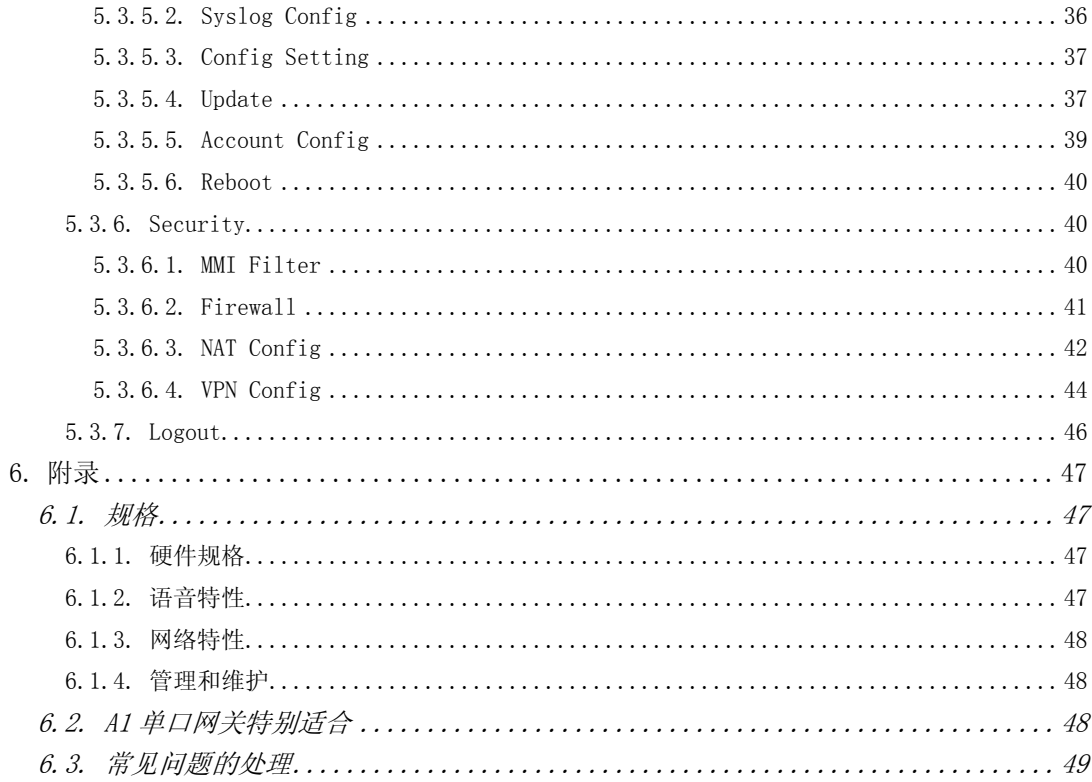

# <span id="page-4-0"></span>1. 欢迎使用 A1 单口网关

# 1.1. 产品包装内容

请检查您的产品包装,包含以下项目:

- 1. A1单口网关一台
- 2. 网线一组
- 3. 电源适配器一组
- 注意:若使用非A1单口网关所附赠的电源适配器,将可能对A1单口网关造成损坏 或其它的伤害。电源适配器的规格因出货地区不同或有区别,若产品提供的 电源适配器无法在当地使用,请咨询您当地的经销商。
- 4. 使用者手册

# <span id="page-5-0"></span>2. 认识 A1 单口网关

A1单口网关是基于IP 的语音媒体接入设备,是专为运营商、企业、小区住 宅用户等提供VoIP 解决方案中的网络设备。A1单口网关将模拟语音转化为IP网 络上传输的信息,从而利用IP 网络传输语音。它完全遵循SIP协议标准,可以与 市场上大多数其它的SIP终端设备和服务器端兼容。

该网关发挥着将Internet 网络(不管是公网还是私网)与公用电话网络连 接起来的桥梁作用。它提供1个FXS 模拟语音接口,用来做普通小网关或企业小 交换机(PBX)。同时又额外提供一个公共电话网PSTN接口(即逃生接口),用 于网关断电时,通话线路会自动从VoIP 线路跳至PSTN线路,为用户的正常通信 提供最有力的保障。

本网关采用最先进的语音处理技术,如先进的语音压缩标准、回音消除、动 态语音侦测、静音检测等,保证Quality of Service (QoS),语音质量媲美普通 PSTN电话。

除此之外,A1单口网关还集成了小型路由器功能。通过网关自带的WEB 配置 页面,简单配置网络参数,可以实现多台计算机及网络设备的宽带接入,非常适 合小型办公室及家庭用户。

由于本网关具备丰富的功能与详尽的设定选项,在您享受自由自在没有压力 的通话之前,请先认识您的A1单口网关。

### 2.1. A1 单口网关正面

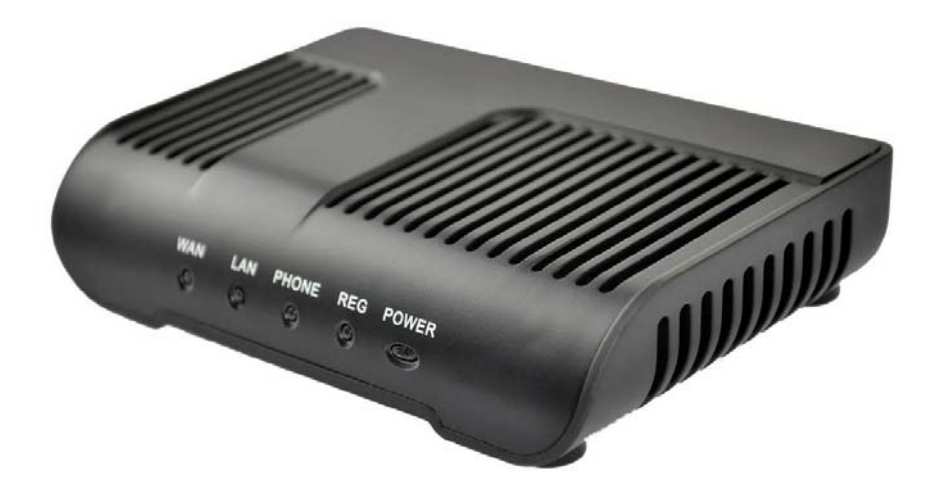

# <span id="page-6-0"></span>2.2. 指示灯标志说明

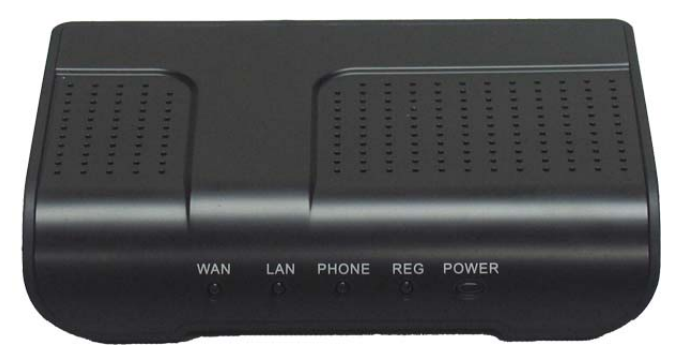

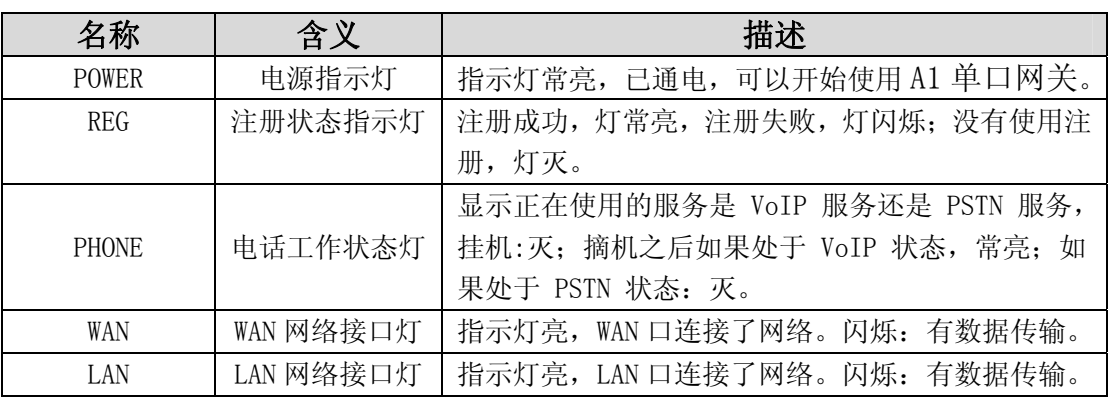

# 2.3. 连接口说明

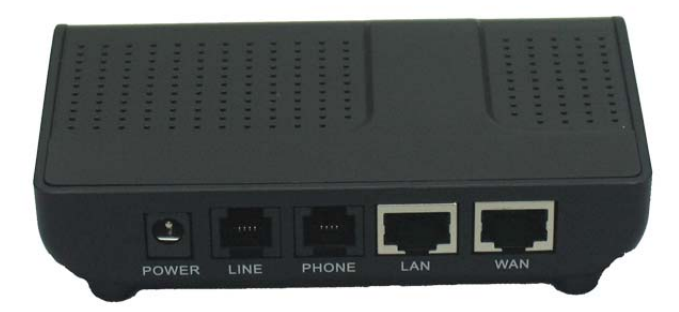

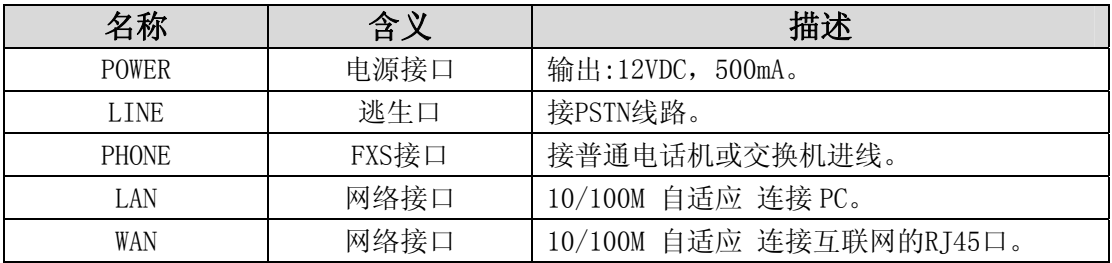

<span id="page-7-0"></span>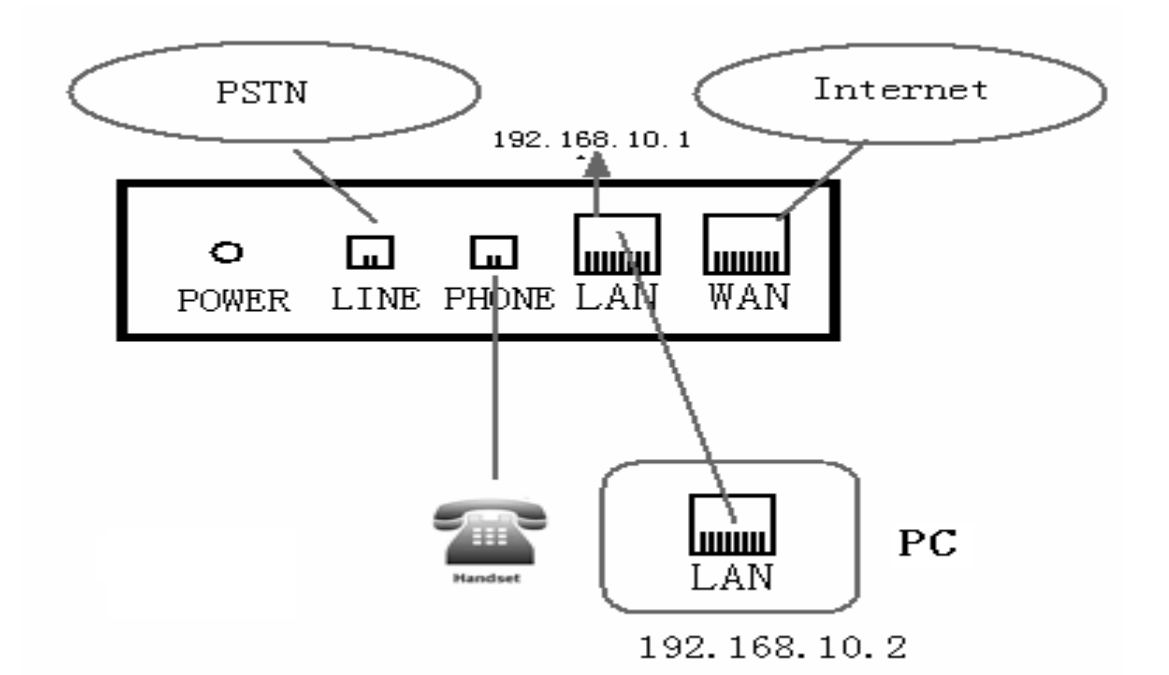

A1单口网关本身带有两个网络接口:WAN口和LAN口,您可利用网络接头插到 WAN口或者LAN口。在插入电源之前请仔细阅读本手册之"安全须知"。

# 3. 开始使用

在您开始使用A1单口网关前,请进行以下的安装:

### 3.1. 连接电源与网络

#### 3.1.1. 连接网络

在进行此步骤前,请确认您的环境已经具备宽带上网能力。

#### 1. 有宽带路由器(Broadband Router)

将网络线一端连接到A1单口网关的WAN口,另一端连接到您的宽带路由器的 LAN端口,这样即完成网络硬件的连接。在多数的情况下,您必须将您的A1单口 网关的网络设定为DHCP模式。详细的设定方法请参阅 5. 页面设定。

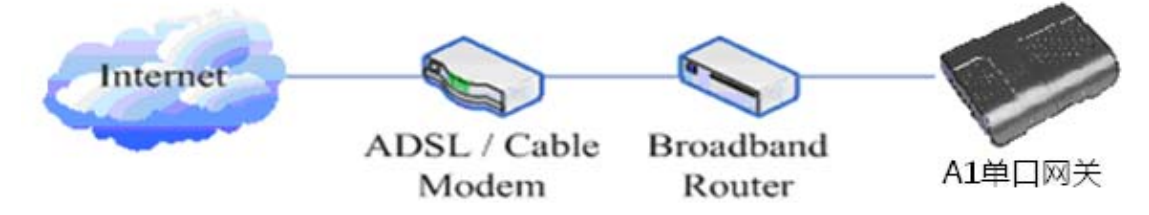

2. 无宽带路由器 将网络线一端连接到A1单口网关的WAN口,另一端连接到您的宽带调制解调

<span id="page-8-0"></span>器的LAN端口,这样即完成网络硬件的连接。在多数的情况下,若您使用的是电 视电缆宽带,您必须将您的A1单口网关的网络设定为DHCP模式:若您使用的是 ADSL, 您必须将您的A1单口网关的网络设定为PPPoE模式。详细的设定方法请参 阅 5. 页面设定。

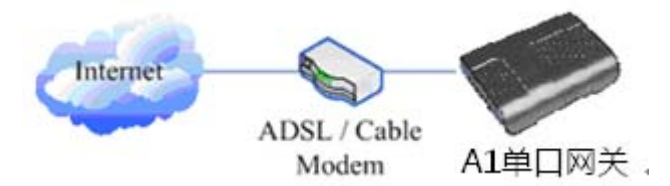

#### 3. 当作宽带路由器

A1单口网关本身即具备宽带路由的能力,只要将A1单口网关的WAN端口适当 连接上宽带调制解调器,并将您的计算机或其它具备上网设备连接到A1单口网关 的LAN端口,即可利用A1单口网关的宽带路由能力连接因特网。详细的设定方法 请参阅 5. 页面设定。

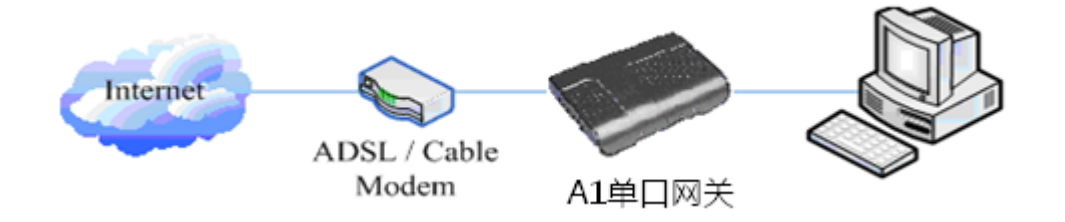

#### 3.1.2. 连接电源

在进行此步骤前,请确认您的电源接头与A1单口网关的电源插座吻合,同时电压 与电流也符合A1单口网关工作所需。

- 1. 把变压器DC口连接到A1单口网关背面的POWER插口
- 2. 把变压器的交流插头接到电源插座,A1单口网关进行开机。
- 3. 此时您的所有指示灯(除了POWER指示灯)会一起闪烁。开机完成后,您会听 到啪的声音,然后指示灯会依照您现在的配置亮起相应的灯。(若您的指示灯 不正常, 则需要讲一步设定您的网络联机模式)
- 4. 如果网关登陆上server,此时,您便可开始拨打电话。

# 4. A1 单口网关电话基本操作

### 4.1. 呼叫转移

■ Blind Transfer:

在通话中, 按下 FLASH(闪断)键, 输入\*加要转移的号码并且按下【#】键, 确 认后,即可将目前的通话转接给第三方。(要使用此功能,您必须启用网关的 Call Waiting 和 Call Transfer 功能)

<span id="page-9-0"></span>■ Attended Transfer:

 在通话中,按下FLASH(闪断)键,输入要转移的号码等待接通后,直接挂机, 即可转移成功。(要使用此功能,您必须启用网关的Call Waiting和Call Transfer 功能)

※:1、呼叫转移必须在两路通话中有一路是空闲的情况下才可操作;

- 2、网关(转移方)和话机 A 建立通话, 网关和话机 C 再建立通话, 话机 A 挂机,这时候网关还可以发起转移。
- 3、您的网络电话话务服务厂商需支持 (RFC3515), 此功能才能正常运作。

#### 4.2. 通话保留

● 通话保留并拨出

在通话中您可以按 FLASH(闪断) 键后输入要拨打的号码并按下【#】键确 认,可在保留目前通话的状态下与第三方通话。若再按一次 FLASH(闪断) 键, 则可切换回来。您同时只能对一方收发话,被保留的一方的无法听到您的对话, 也无法对您发话。在通话中如果您按下【\*】的操作,则将进入三方通话模式。 (要使用此功能,您必须启用网关的Call Waiting功能,实现三方通话模式您必 须启动网关Three Way Call功能)

● 通话保留并接受插拨

在正常通话中,有第三方拨入,听筒会传来嘟~嘟~提示,可利用 FLASH(闪 断)键接受插拨。若再按一次此键,则可切换回来。您同时只能对一方收发话, 被保留的一方的无法听到您的对话,也无法对您发话。(要使用此功能,您必须 启用网关的Call Waiting功能)

# 4.3. 与 PSTN 用户通话

\*T 的映射说明当用户接入了 PSTN 线路到 LINE 口,那么按\*切换到 PSTN 线路 后,用户即可通过 PSTN 呼叫;若挂机重新摘机拨打时,默认线路还是 VoIP,需 要重新按\*切换。

当然您也可以设置其它的,不一定就要使用\*T(最后要以 T 结尾)

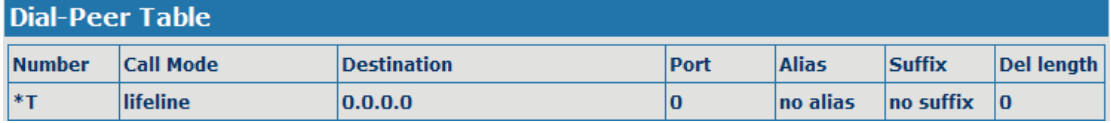

#### (具体操作详见 5.3.3 Dial-peer)

lifeline 的主要功能是:为了防止停电,网络不通等情况下,仍保持电话的 可用性!现在,介绍使用 lifeline 时的注意事项。 分成两种情况:

- 网关走的是 lifeline, 用户可以将其作为普通电话使用。
- 正常运行情况下, 最好是在网关起来之前, 将 PSTN 线插进逃生口 (LINE)。 如果您在网关起来后插 PSTN 线, 那么你可能会听到啪啪两声, 这时您就不 能忙着用 lifeline, 而应该稍等几秒种, 等再听到同样的啪啪两声。这时,

<span id="page-10-0"></span>您就可以放心使用了。

# 5. 页面设定

### 5.1. 设定方法

#### 5.1.1. 设定方法

A1单口网关提供两种不同的设定方式给予不同习惯的使用者:

- 利用浏览器设定: 熟悉计算机操作的使用者。(推荐使用)
- 利用telnet工具: 命令行使用者。

#### 5.1.2. 预设密码

对于网关的浏览器设定和命令行的设定可以分为两种模式:使用者模式与管理者 模式,管理者模式下可以查看并修改所有的选项,而使用者模式下只能查看不能 修改有关 SIP、advance SIP 以及服务器的地址和端口。当网关出现输入密码提 示时,输入不同的信息将进入不同的模式:

- z 使用者模式:
	- ◆ 用户名: guest
	- ◆ 密码: guest
- z 管理者模式:
	- ◆ 用户名: admin
	- ◆ 密码:  $\alpha$ dmin

### 5.2. 利用浏览器设定

当A1单口网关与您的计算机都成功连上网络时,在Internet Explorer上输 入网关WAN口的IP地址(网关的IP地址可以通过拨打#\*111键查询获得) http://xxx.xxx.xxx.xxx/,(如果网关配置web登录端口为非80标准端口,则需 要输入http://xxx.xxx.xxx.xxx: xxxx: xxxx/, 否则会显示找不到服务器)即可看到 网页管理接口的登录画面(如下图)。输入用户名和密码并点选【Logon】按钮 即可进入设定画面。

<span id="page-11-0"></span>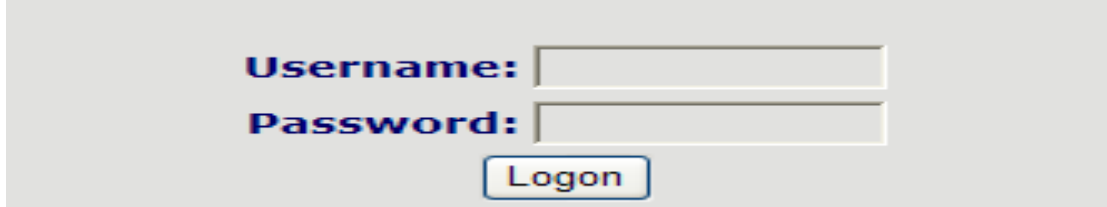

若您不清楚网关目前的IP地址为何,拨打#\*111即可查询IP地址。

# 5.3. WEB 页面功能解说

### 5.3.1 BASIC

### 5.3.1.1 Status

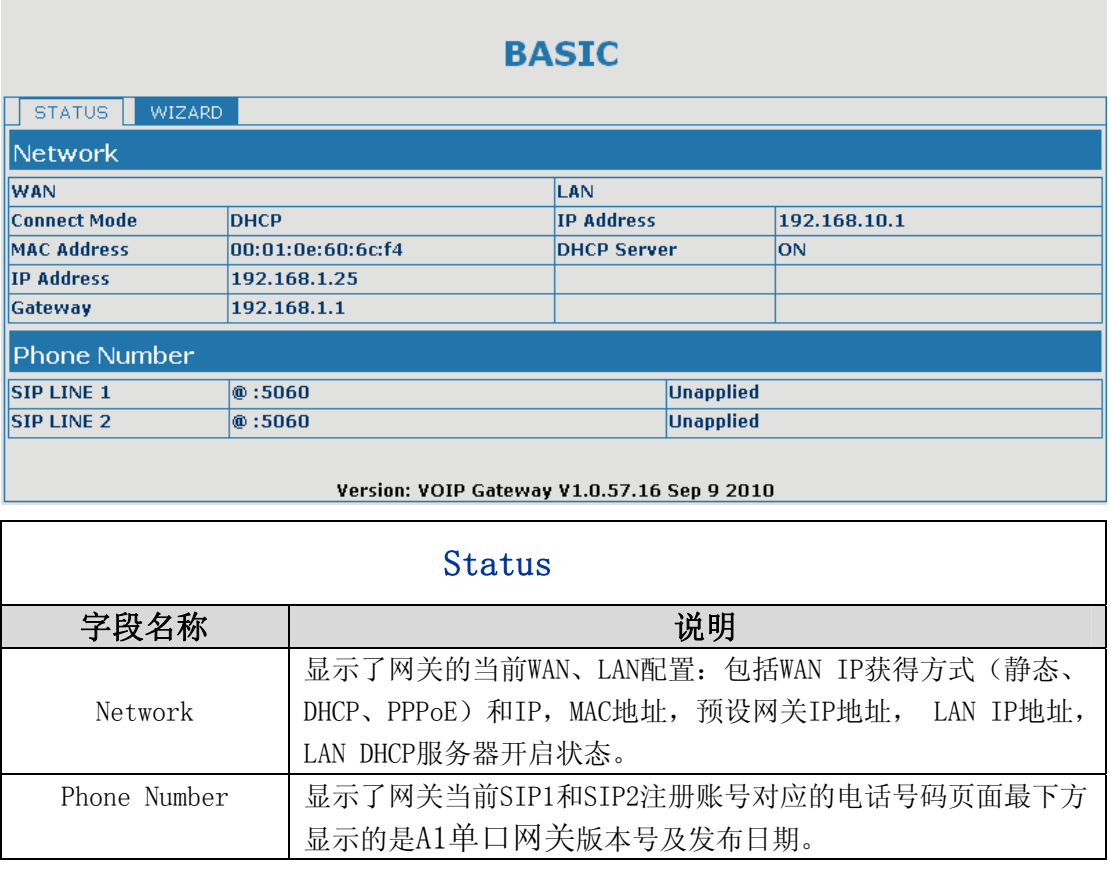

### <span id="page-12-0"></span>5.3.1.2. Wizard

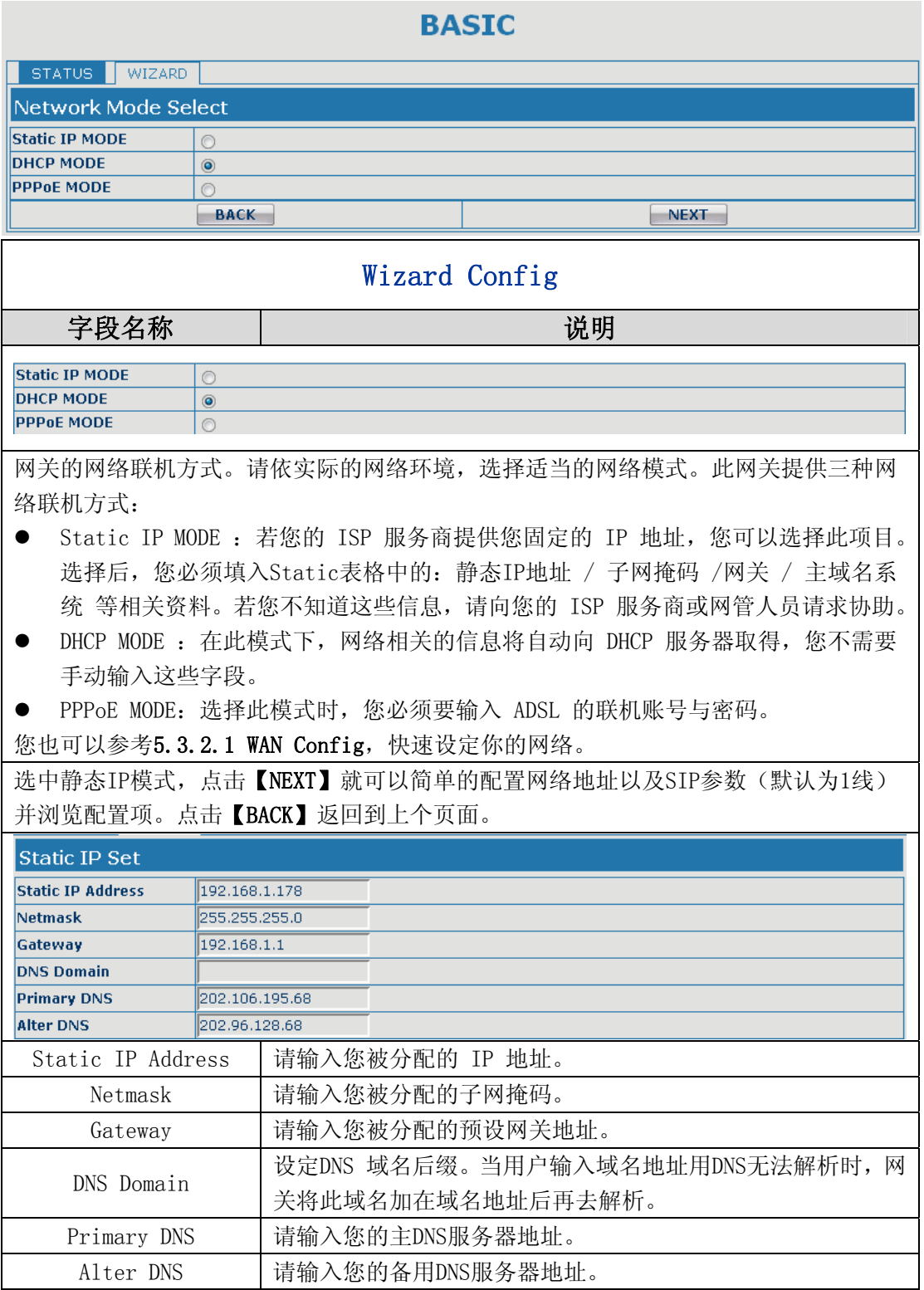

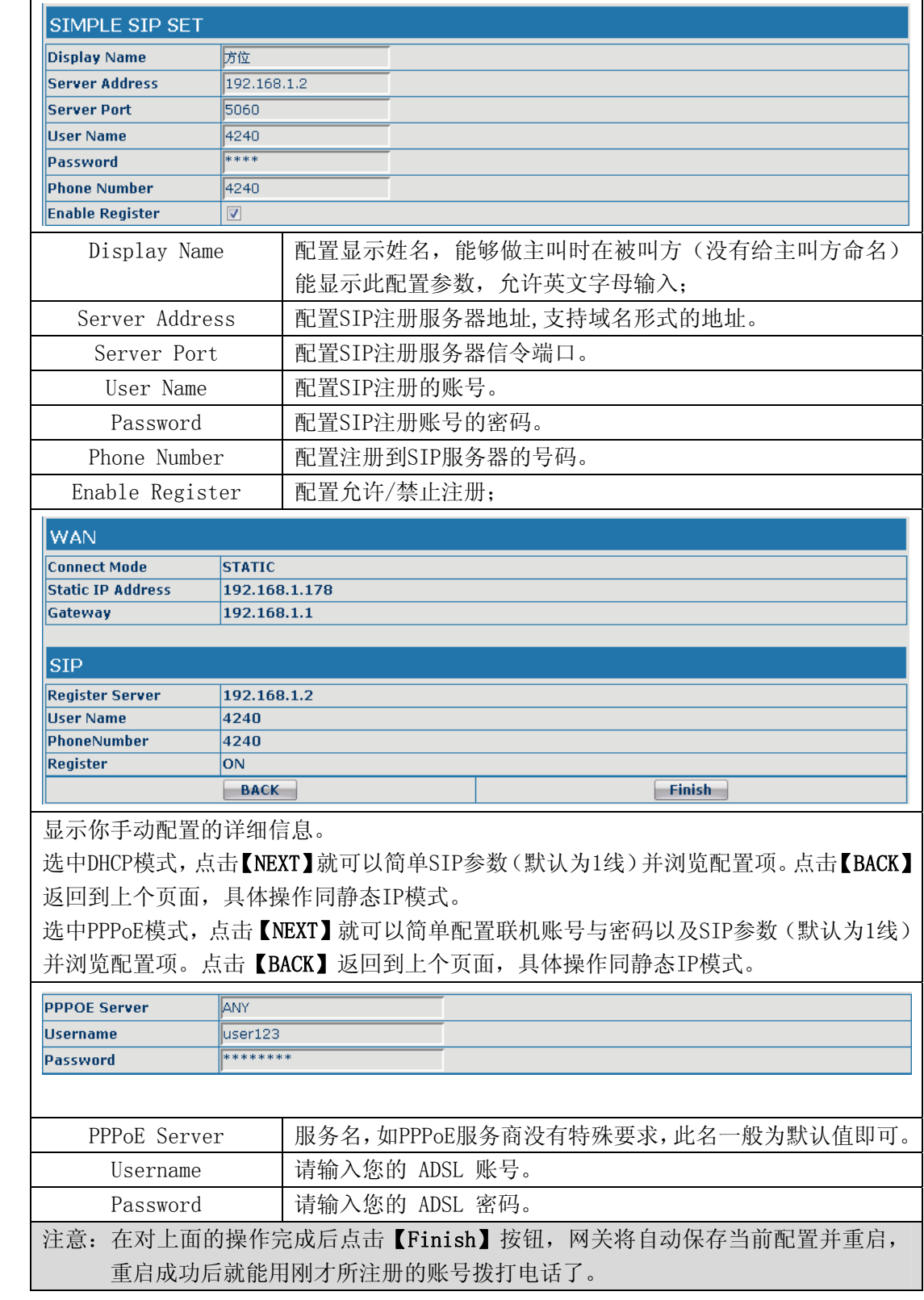

# <span id="page-14-0"></span>5.3.2. Network

### 5.3.2.1. WAN

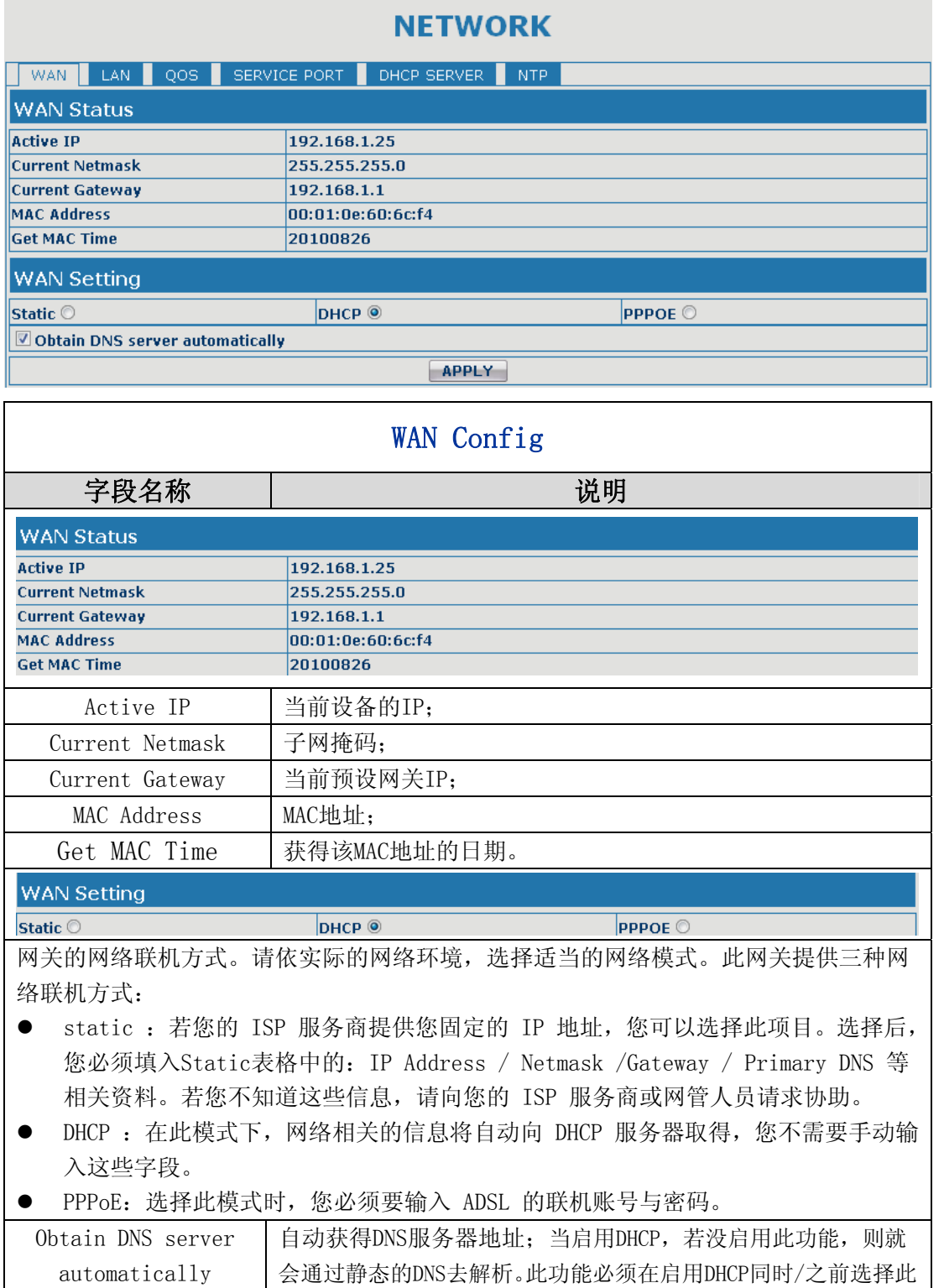

功能,否则DHCP启动了后就不生效了;

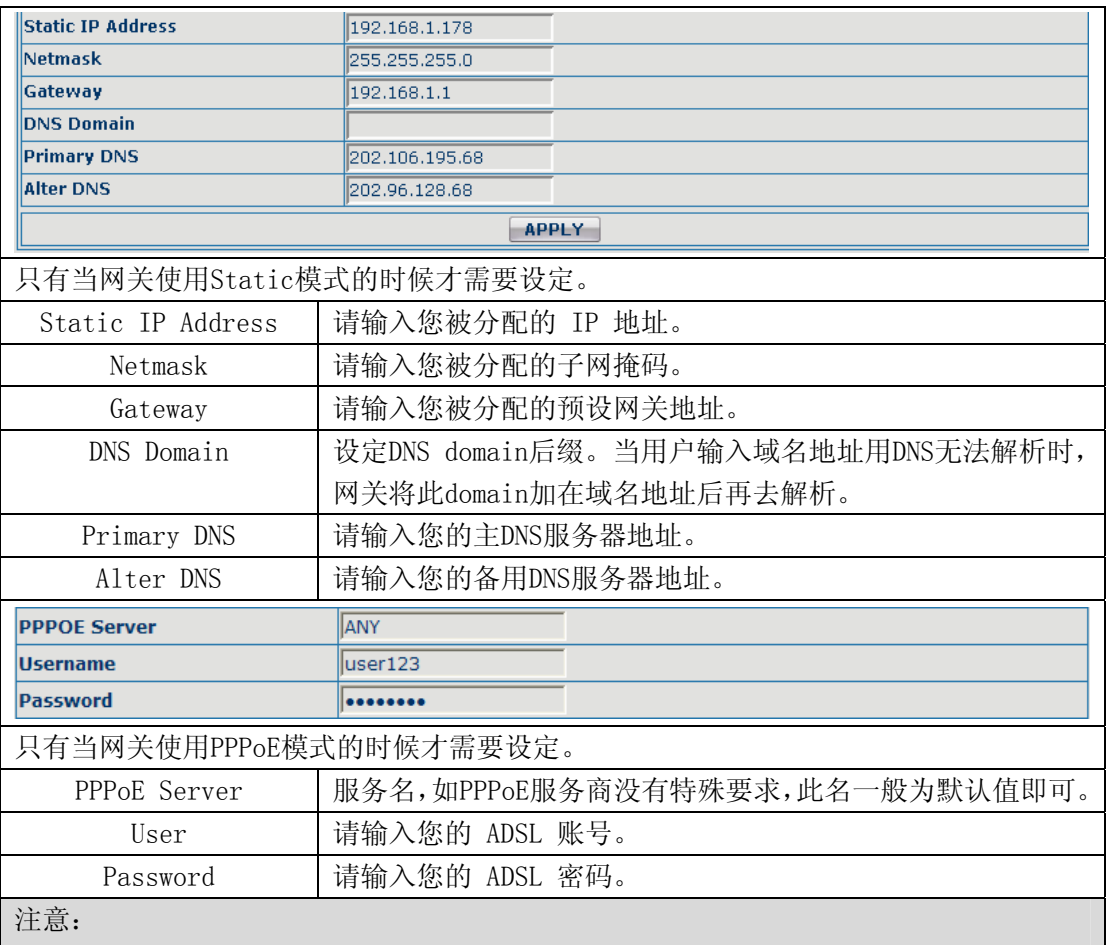

1)在设定完参数后,需要点击Apply生效。

2)如果进行了更改IP操作,网页必定不再响应,所以此时应当在地址栏输入新的地址才 能连接上网关。

3)如果系统启动时使用DHCP获得IP,而DHCP服务器的网络地址和系统的LAN的网络地址 相同,那么系统在获得DCHP IP后,将LAN的网络地址最后一位加1,同时修改LAN的DHCP Server的分配IP地址段;如果系统启动后, WAN再接入DHCP访问, 并且DHCP服务器的 分配的网络地址和LAN的相同,那么WAN将无法获得IP接入网络。

### <span id="page-16-0"></span>5.3.2.2. LAN Config

### **NETWORK**

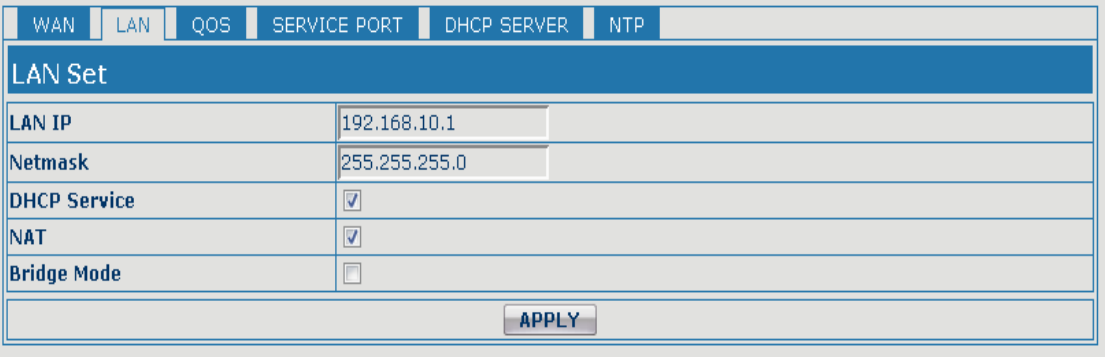

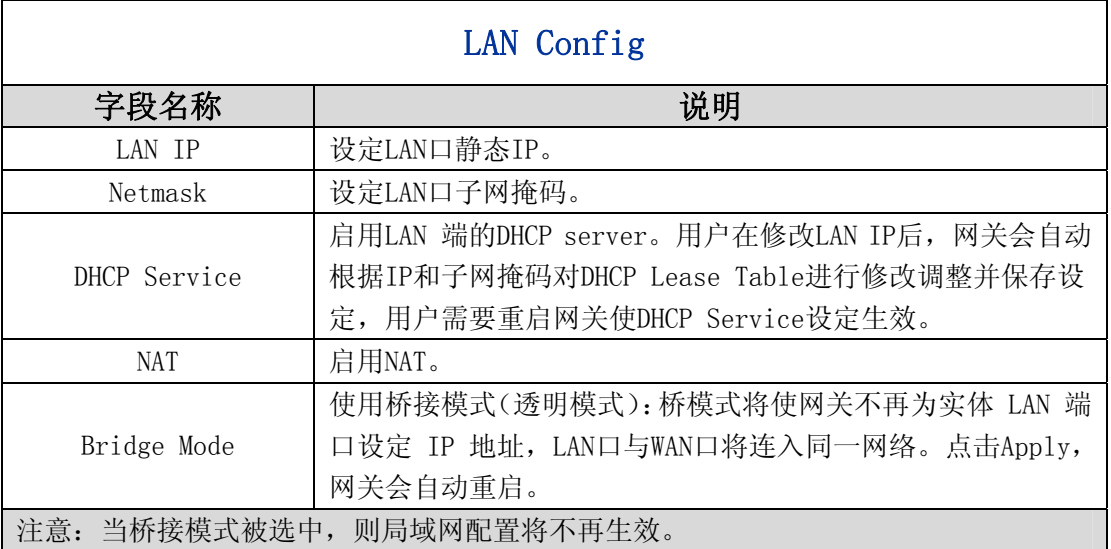

### 5.3.2.3. Qos Config

BW530 终端系统支持 802.1Q/P 协议,支持 DiffServ 配置。其中,VLAN 功能 可以配置 Voice VLAN 和 Data VLAN 使用不同 VLAN ID。系统配置 Data VLAN,可 以将信令、语音流和系统其他数据流加上不同的 VLAN ID 处理,这样对于系统的 VLAN 应用更加灵活。(可结合下图理解使用 VLAN 的好处)

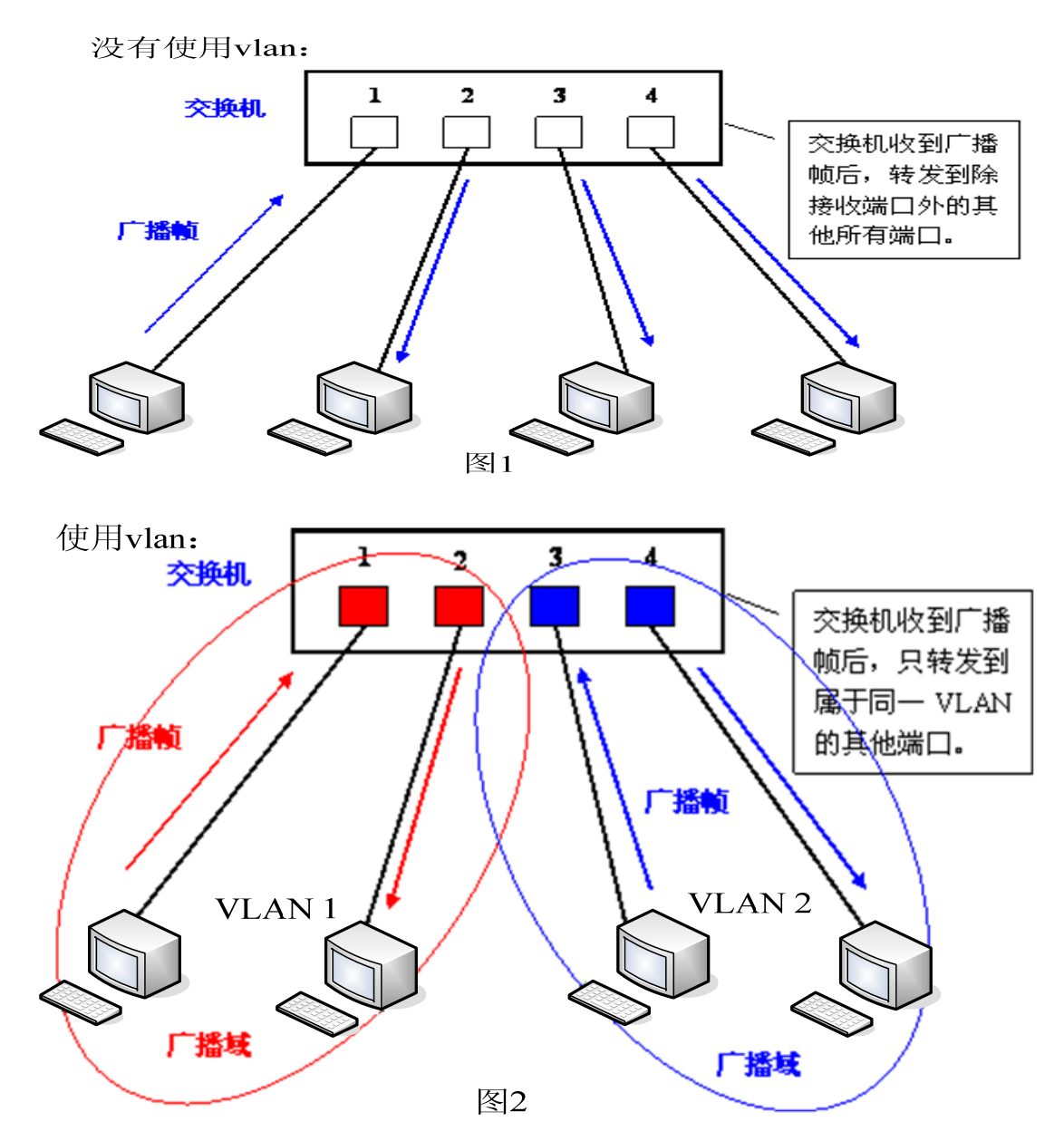

 在图 1 中,在一台未设置 VLAN 的二层交换机上,任何广播帧都会被转发给除 接收端口外的所有其他端口。例如, 计算机 A (端口 1) 发送广播信息后, 会被 转发给端口 2、3、4。

在图 2 中,在交换机上生成红、蓝两个 VLAN;同时设置端口 1、2 属于红色 VLAN、端口 3、4 属于蓝色 VLAN。再从 A (端口 1) 发出广播帧的话, 交换机就 只会把它转发给同属于一个 VLAN的其他端口——也就是同属于红色 VLAN的端口 2,不会再转发给属于蓝色 VLAN 的端口。同样,C(端口 3)发送广播信息时, 只会被转发给其他属于蓝色 VLAN 的端口,不会被转发给属于红色 VLAN 的端口。

就这样,VLAN 通过限制广播帧转发的范围分割了广播域。上图中为了便于 说明,以红、蓝两色识别不同的 VLAN, 在实际使用中则是用"VLAN ID"来区分 的。

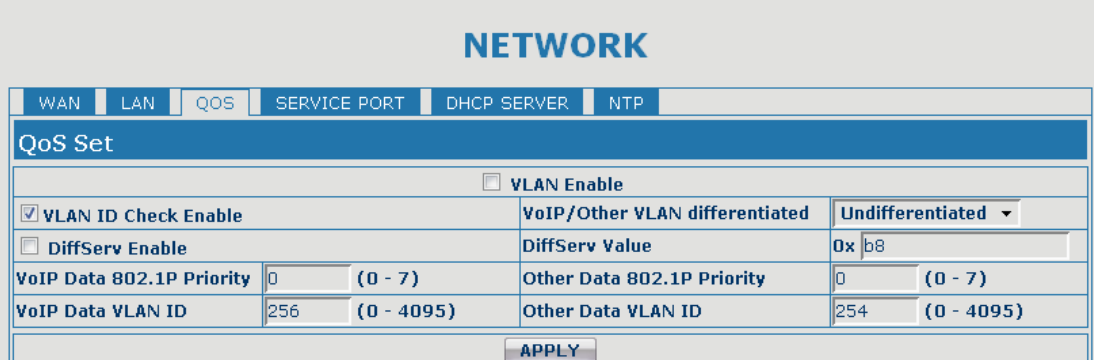

#### QoS Configuration

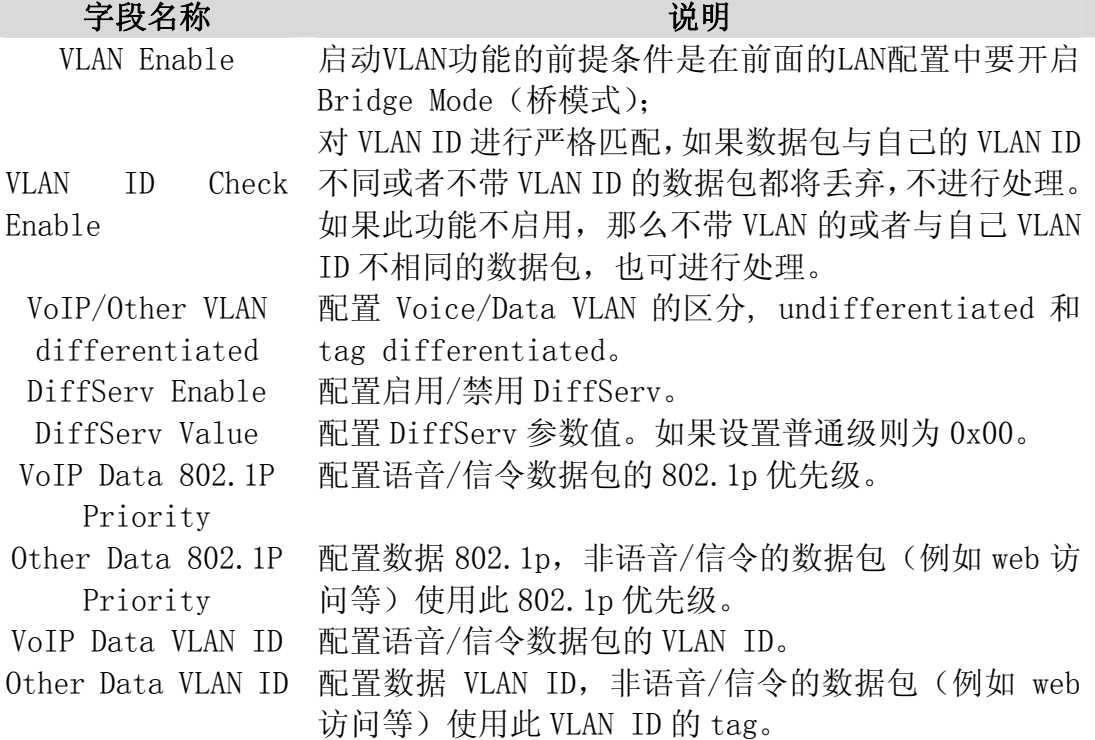

#### 注意:

- 1)启动VLAN,如果设置VoIP/Other VLAN differentiated为Undifferentiated, 无论是否启用diffserv,网关的所有数据都使用VoIP vlan部分参数(vlan id/802.1p)进行通信。适用于对网关vlan没有特殊要求,只需支持vlan 的网络环境下的普通应用模式配置
- 2)启动VLAN,如果设置VoIP/Other VLAN differentiated为Differentiated, 没有启用DiffServ,那么系统也不区分信令、语音和其他数据流,对于所 有的数据包都将加上VoIP Data VLAN ID进行处理。
- 3)启动 VLAN,并选择 Differentiated 和启用 diffserv,网关的 voip 部分数 据包将添加 VoIP Data vlan 参数, 进行通信; 其他数据将添加 Other Data vlan 参数进行通信。这么做的目的是为了满足 voip 部分的通信和 data 部 分的通信通过 vlan 进行隔离。适用于对 voip 和数据通信安全和性能有要 求的 vlan 网络环境下的特定应用模式配置。
- <span id="page-19-0"></span>4) 需要注意的是, VLAN ID Check Enable 这个功能项默认是开启的, 如果此 项功能启用, 它会对 VLAN ID 进行严格匹配, 如果数据包与自己的 VLAN ID 不同或者不带 VLAN ID 的数据包都将丢弃,不进行处理。如果此功能不启 用,那么不带 VLAN 的或者与自己 VLAN ID 不相同的数据包,也可进行处理。
- 5) 当没有 Vlan 的网络及 Vlan 下的 DHCP Server 时,在设置 VLAN 的时候一 定要静态获得 IP,否则进入了 VLAN 则无法获得 IP,也就不能点对点的呼 叫了。

#### 5.3.2.4. Service Port

通过此页面可以设置 Telnet ,HTTP,RTP 端口。

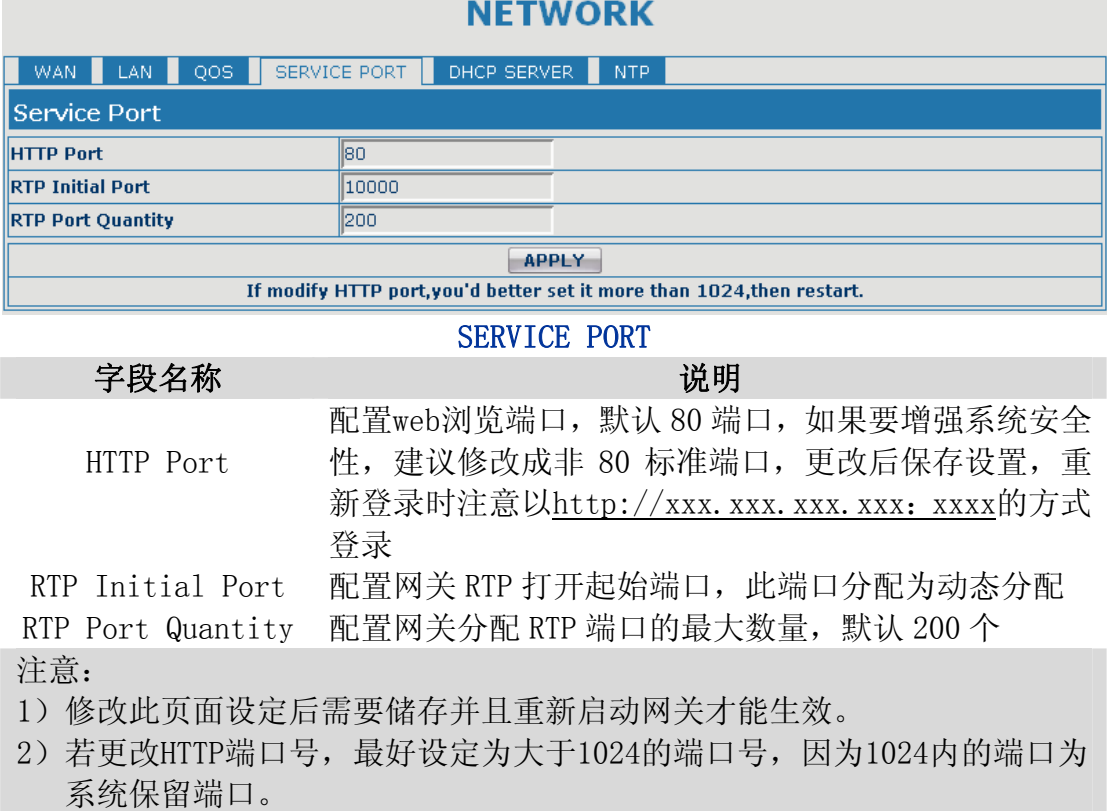

3)HTTP 端口号设定为 0, 则禁止 HTTP 服务。

#### 5.3.2.5. DHCP SERVER

通过此页面可以配置 DHCP服务,用户可自定义动态 IP分配范围及其他配置, 同时可以查看 DHCP leased table 等。

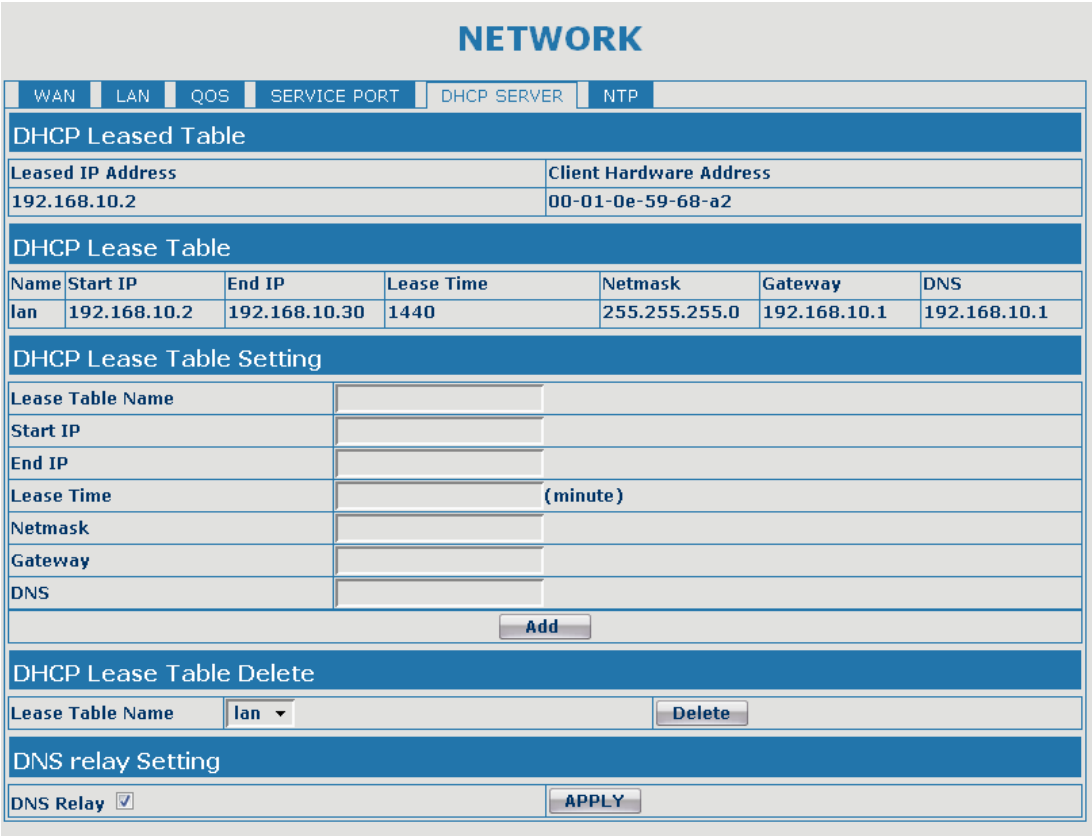

#### DHCP SERVER

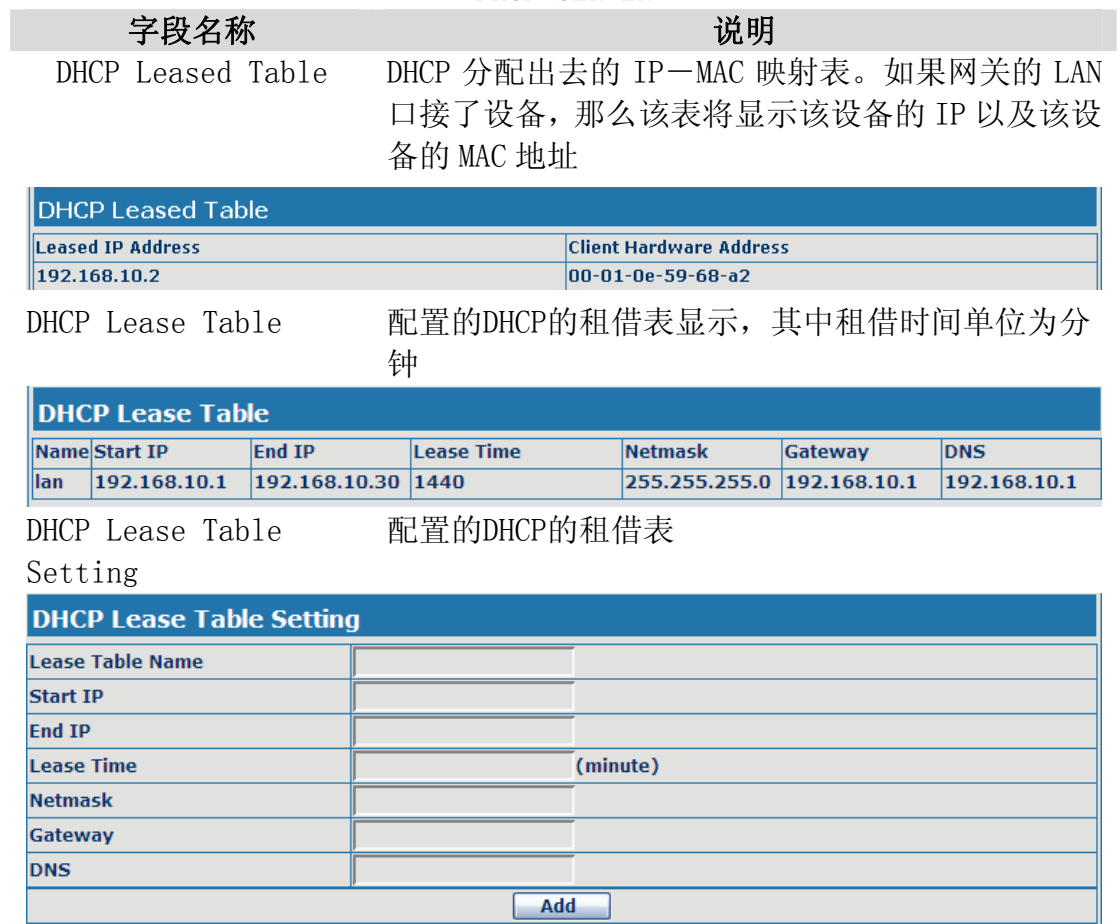

J.

<span id="page-21-0"></span>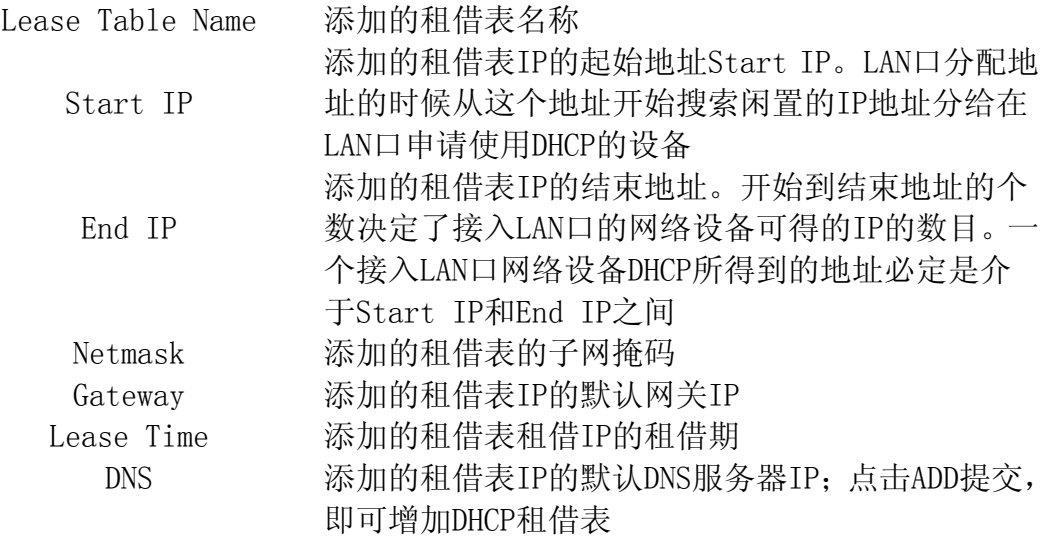

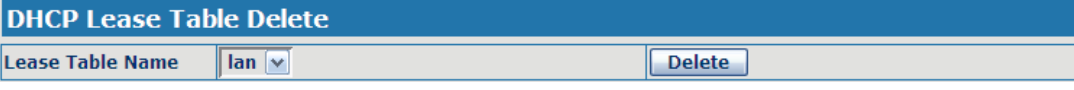

选择下拉菜单中的想要删除的租借表名称,点击Delete提交即可从DHCP Lease Table中删除所选项。

DNS Relay 配置网关DNS Relay方式;此方式可以使用户连接LAN的 设备直接使用网关LAN口IP作为DNS服务器代理通过WAN 配置的DNS服务器进行查询域名解析,并返回解析结果, 默认打开。选中后,点击apply生效

注意:

- 1)租借表的大小不能超过 C 类网段所包含地址个数,推荐不要对此作更改, 而使用系统默认租借表。
- 2)用户如果修改DHCP租借表,需要保存配置并重启才能生效。

### 5.3.2.6. NTP

根据自己所处的位置配置时区及 NTP Server 来自动获取时间。

#### **NETWORK**

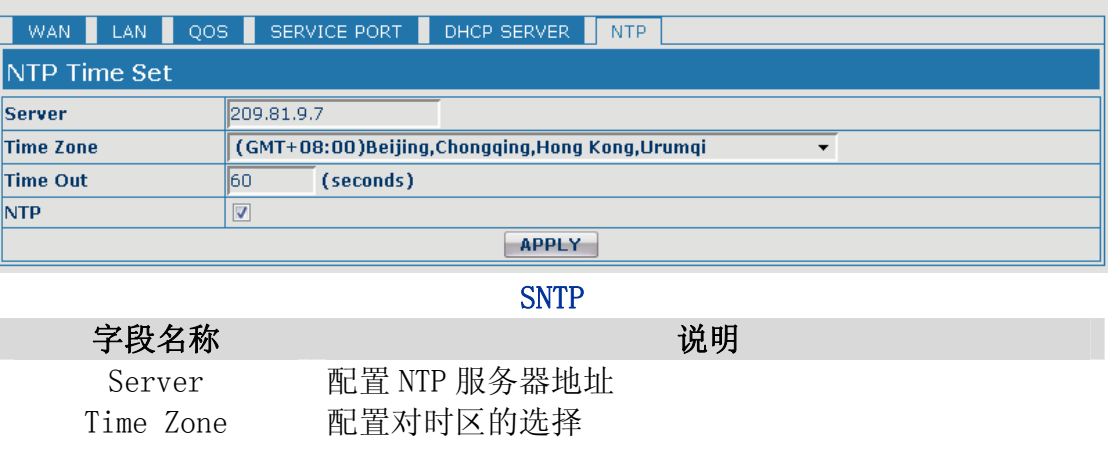

<span id="page-22-0"></span>Time Out 每隔多少时间向服务器询问进行同步,默认 60 秒 NTP 开启/禁用SNTP服务

### 5.3.3. VOIP

### 5.3.3.1. SIP Config

在这里进行公有 SIP 服务器的配置。

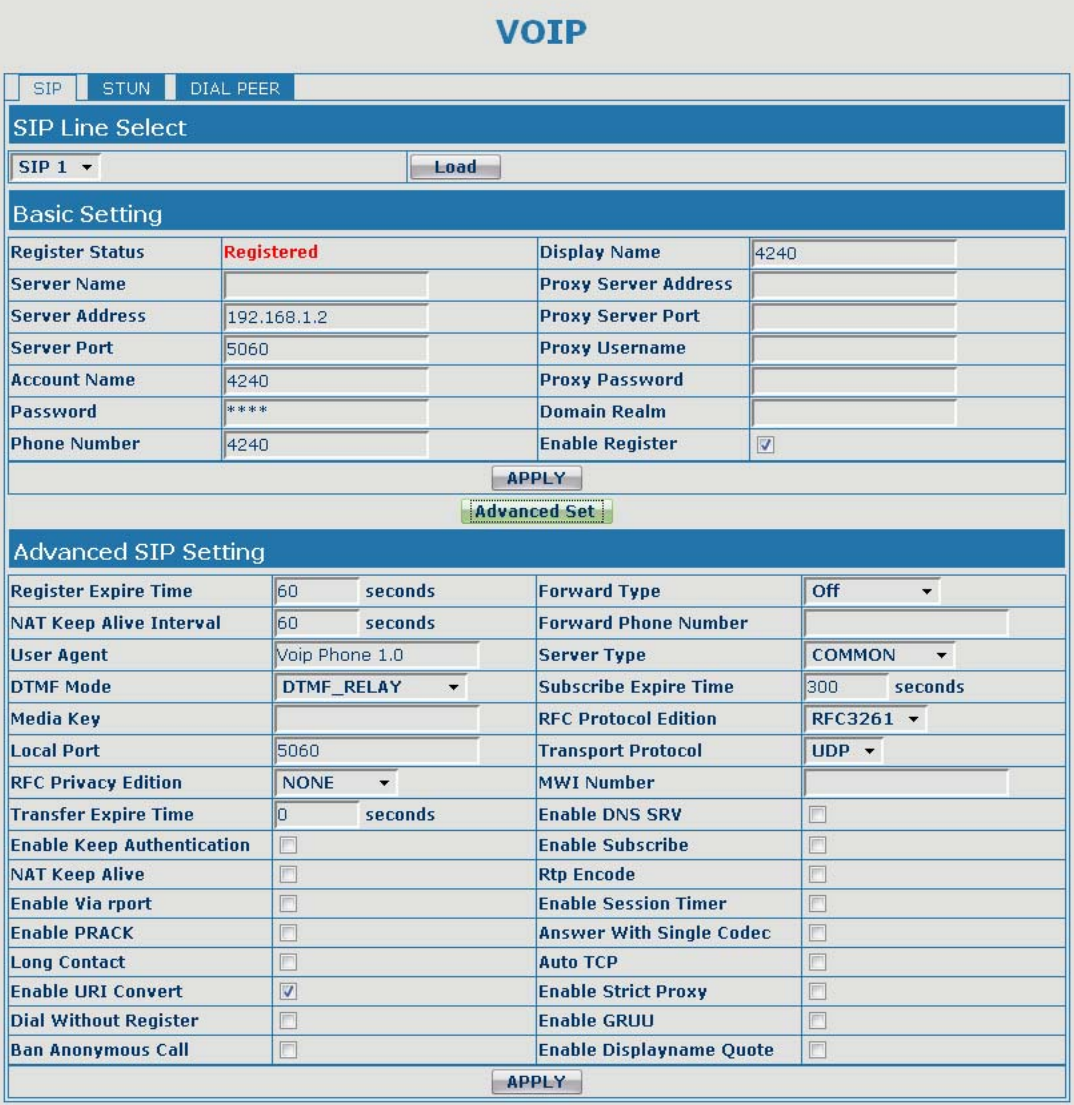

#### SIP Config

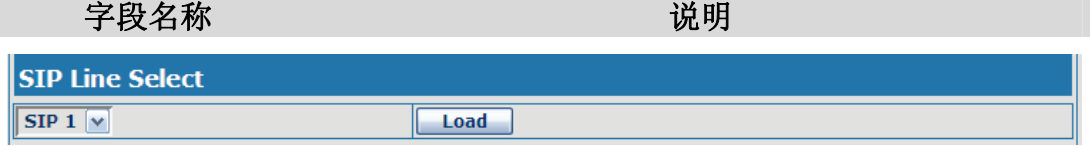

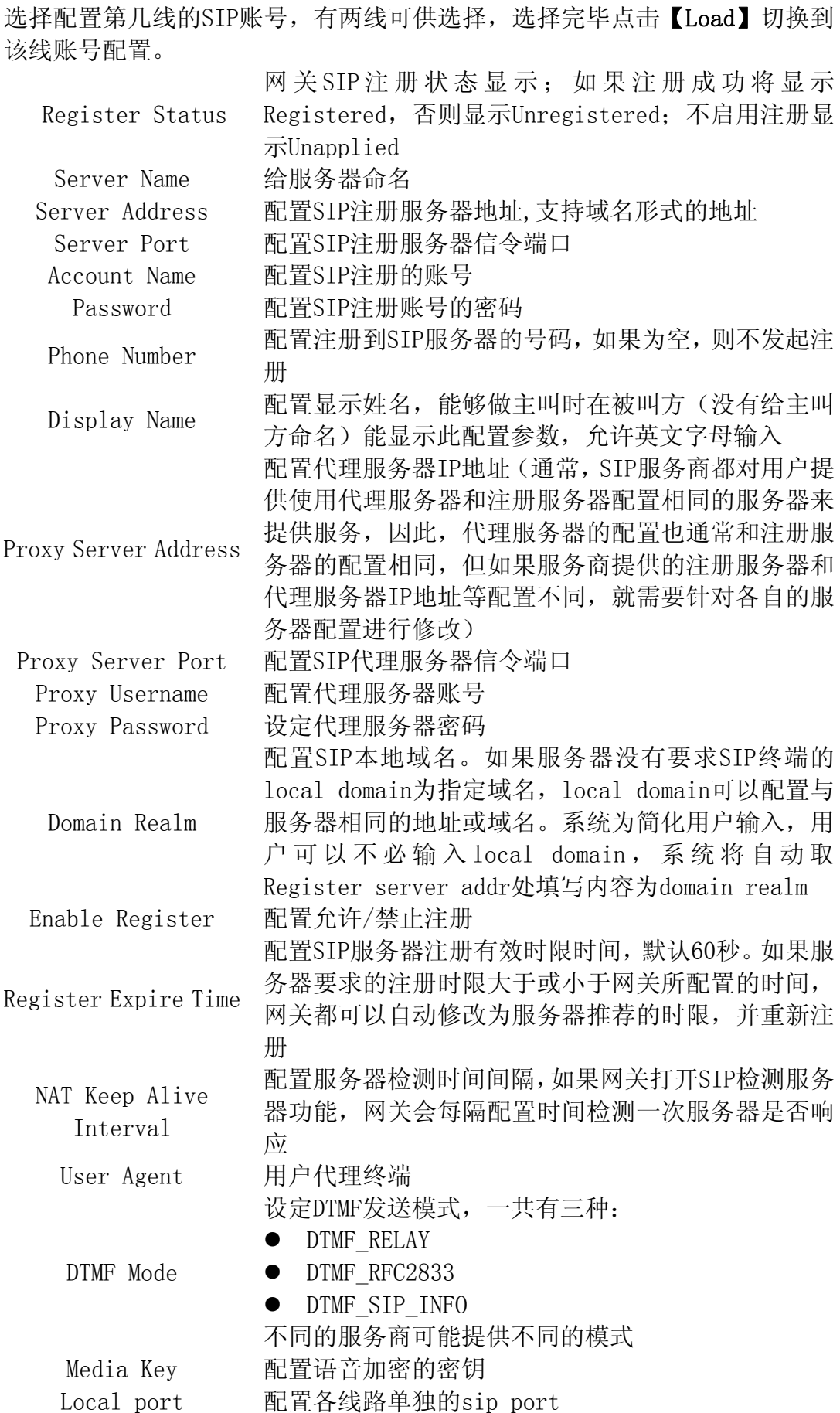

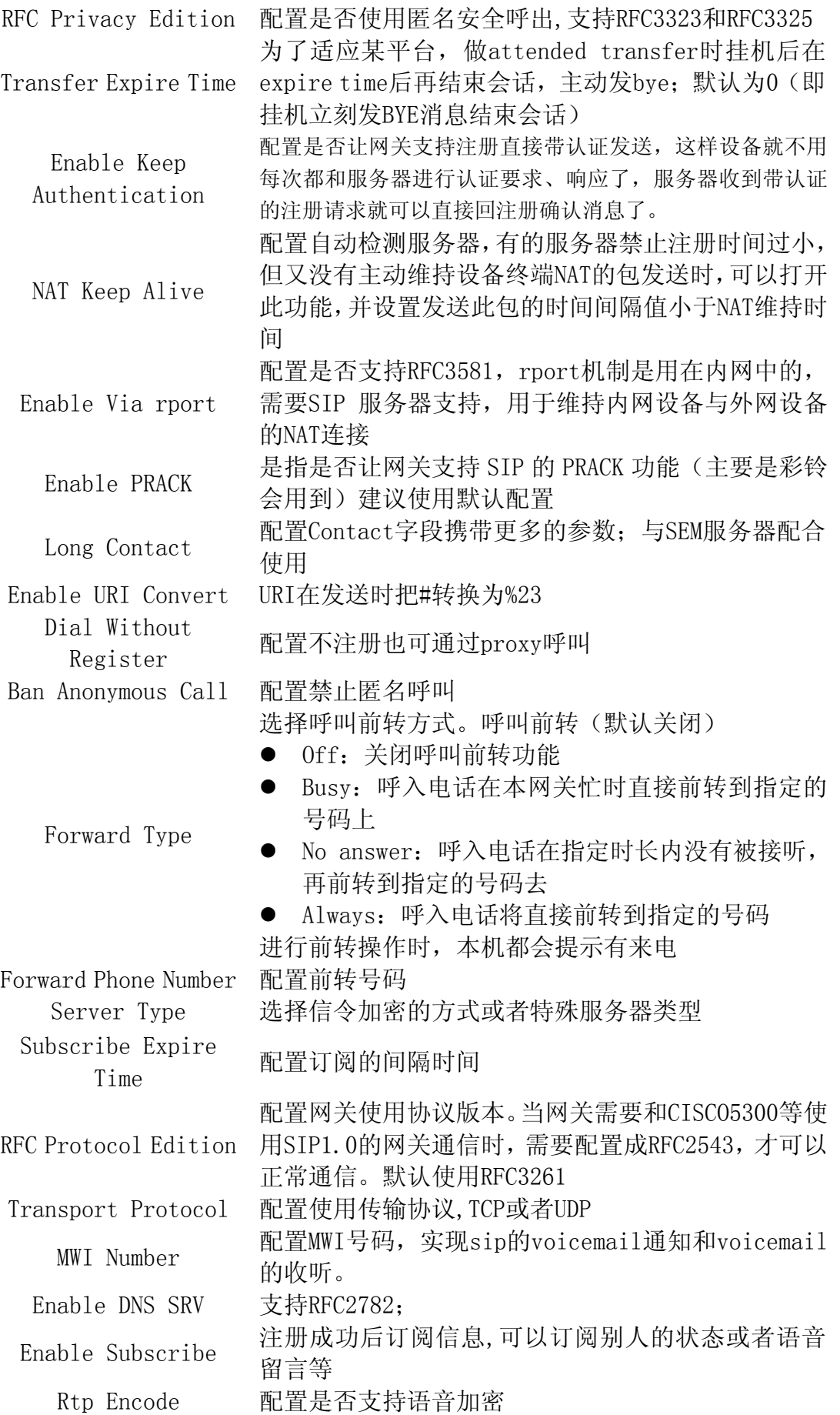

<span id="page-25-0"></span>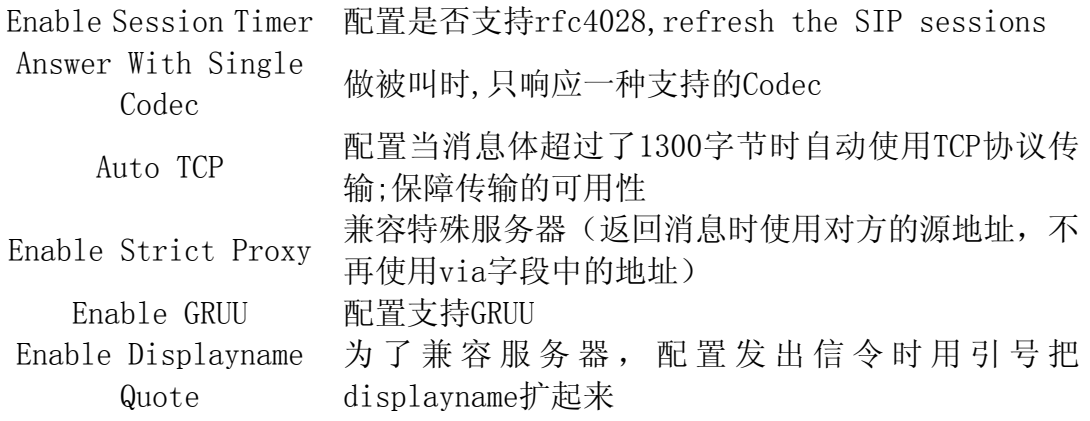

#### 5.3.3.2. Stun Config

Stun 功能大致可以这样理解: 我们的设备要通过 STUN 得到 NAT 的外网 IP 和 SIP 的信令监听端口的外网 port,替换 SIP 注册包中的 contact 字段中的 IP 和 port,然后注册。这样就可以确保当外网有人呼叫您的时候能找到您!(可以 结合下图理解)。

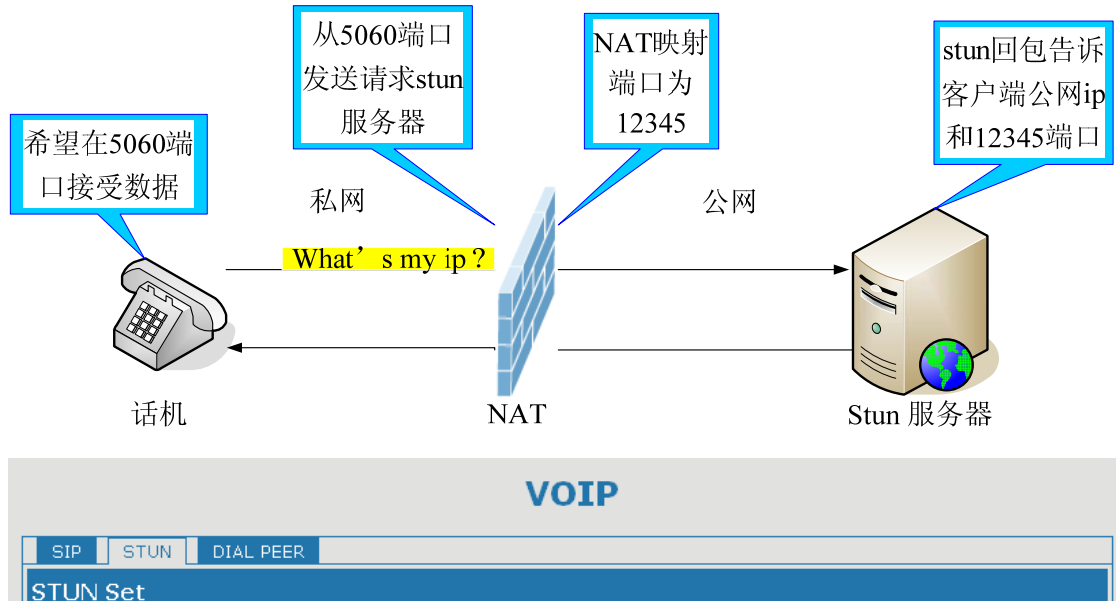

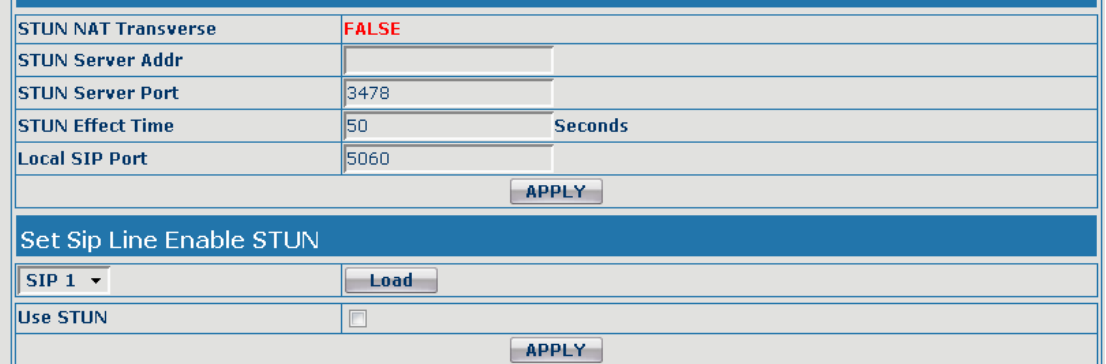

**STUN** 

<span id="page-26-0"></span>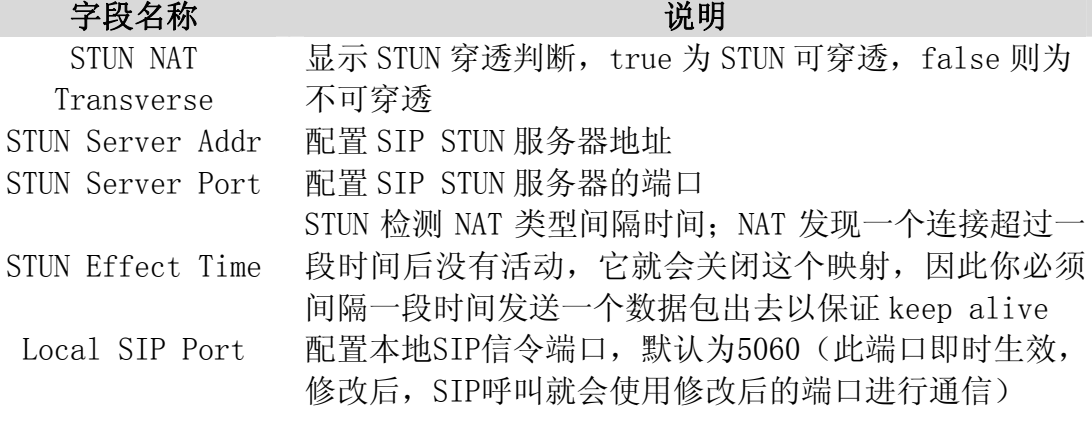

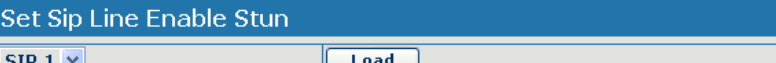

选择配置第几线的 SIP 账号,有两线可供选择。选择完毕点击【Load】切换到 该线账号配置。

Use Stun 配置启用/禁用SIP STUN;

注意:SIP STUN是用来实现SIP对NAT的穿透,实现的是一种服务,当网关配置 STUN server的IP和端口(一般默认为3478),并选中Use Stun后,即可 使用普通的SIP server实现网关对NAT的穿透。

#### 5.3.3.3. DIAL PEER

号码 IP 表的功能是实现网关在 Internet 上的呼叫的一种方法,也可以通过 配置号码 IP 表,使网关的呼叫更加灵活多变。比如用户知道对方的号码和 IP, 想通过点对点模式直接拨打对方:假如对方 IP 为 192.168.1.119 我们就可以在 这儿配置一条类似下面图的规则,我们只需要拨号:156 就能呼叫 IP 为 192.168.1.119 这个用户。

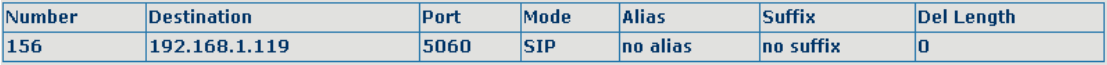

比如要拨打北京地区的 PSTN 电话,我们可以设置下面这个拨号规则,所有以 9 开头的电话号码都将通过这个规则发起呼叫,如想拨打 010-62213123 这个号 码,我们只需要拨号 962213123 即可。

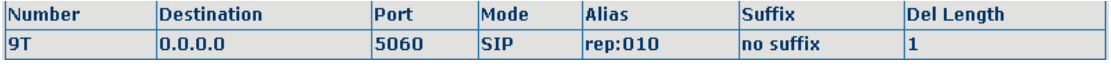

为了节省存储量以及用户的大量输入,特意增加以下功能:

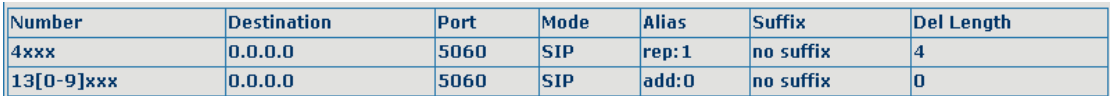

1、增加了以 x 代表任意一位数字的匹配,例如:

用户按键拨以 4 开头的 4 位数, 系统将匹配以 1 拨出

2、增加了[]指定数位的范围,可以是一个范围,也可以被逗号隔开,也可以是列 表的数位;例如:

 用户按键拨以从 130 到 139 开头的号码在收齐 6 位后,系统将在其前加拨 0 立刻送出。

我们还可以实现网关同时使用不同账号,进行无切换快速呼叫,具体配置下 面将做出介绍。

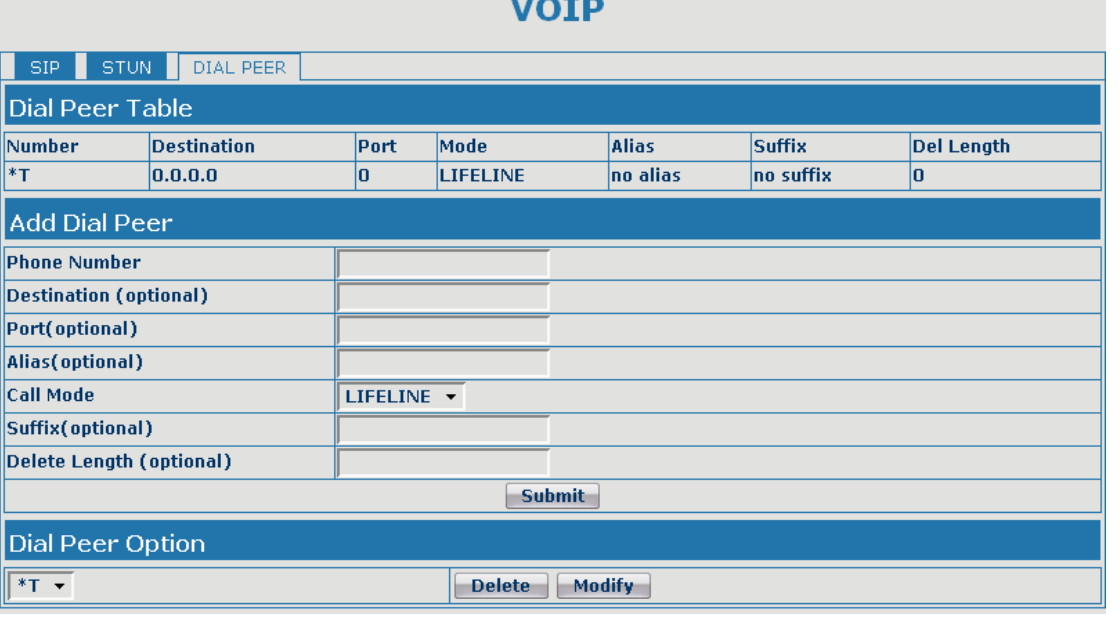

#### Dial-Peer 字段名称 しんしん しんしん こうしん 说明 Phone number 为添加呼出号码,呼出号码设置可分为两种:一种是精确匹配, 配置为精确匹配后,此号码如果和用户拨打被叫号码如果完全 一致,网关才会使用此号码映射的IP地址或配置进行呼叫;一 种是前缀匹配(相当于PSTN的区号前缀功能),此号码如果和用 户拨打被叫号码前N位(前缀号码长度)一致,那么网关会使用 此号码映射的IP地址或配置进行呼叫。配置前缀匹配需要在前 缀号码后加T来与精确匹配号码进行区别;最长支持30位; Destination 配置目的地址,如果配置为点对点呼叫,则直接写对端 IP 地址。 也可以设置为域名,由网关 DNS 服务器解析出具体 IP 地址。如 果未配置, 则认为配置 IP 为 0.0.0.0。此为可选配置项; Port 图置对方协议的信令端口, 此为可选配置项, 默认 5060; Alias | 配置别名, 此为可选配置项: 对方号码有前缀时使用的替换号 码,没有配置时显示 no alias; Call Mode 图置拨打电话的协议: SIP和lifeline;

注意:别名分四种类型,须和替换长度联合设置:

1)add:xxx,号码前加 xxx。这样可以帮助用户节省拨号长度;

2)all:xxx,号码全部由 xxx 替换;可以实现快速拨号,比如用户配置拨号为 1,那么 通过配置 all : 号码来转换实际呼出的号码;

3)del,删除号码前 n 位,n 由替换长度设置;此配置可以实现指定号码所使用协议;

4) rep: xxx, 号码前 n 位被 xxx 替换掉, n 由替换长度设置。例如用户想通过 VoIP 运营 商提供的落地服务来拨打 PSTN (010-62281493), 而实际的被叫应该是 01062281493,那么我们可以配置被叫号码为 9T,然后 rep:010,再在替换长度里设置 为 1。那么所有用户拨打的以 9 开头的电话都会被替换成 010+号码送出。方便用户 拨打电话的习惯思维模式;

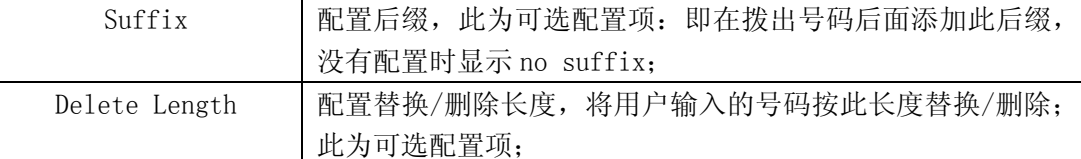

下面介绍如何配置号码 IP 表来实现多账号同时使用的配置:

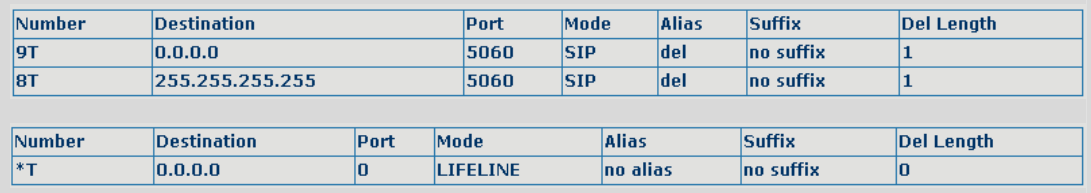

9T 的映射说明当用户配置了 public SIP 服务器,并注册,那么用户所有要通过 public SIP 呼叫的号码前加拨 9 即可;

8T 的映射说明当用户配置了 private SIP 服务器,并注册,那么用户所有要通过 private SIP 呼叫的号码前加拨 8 即可;

\*T 的映射说明当用户配置了 lifeline 功能,并注册, 那么用户要通过 PSTN 呼叫时, 先 按\*切换到 PSTN 线路;

下面对每项别名类型举例说明:

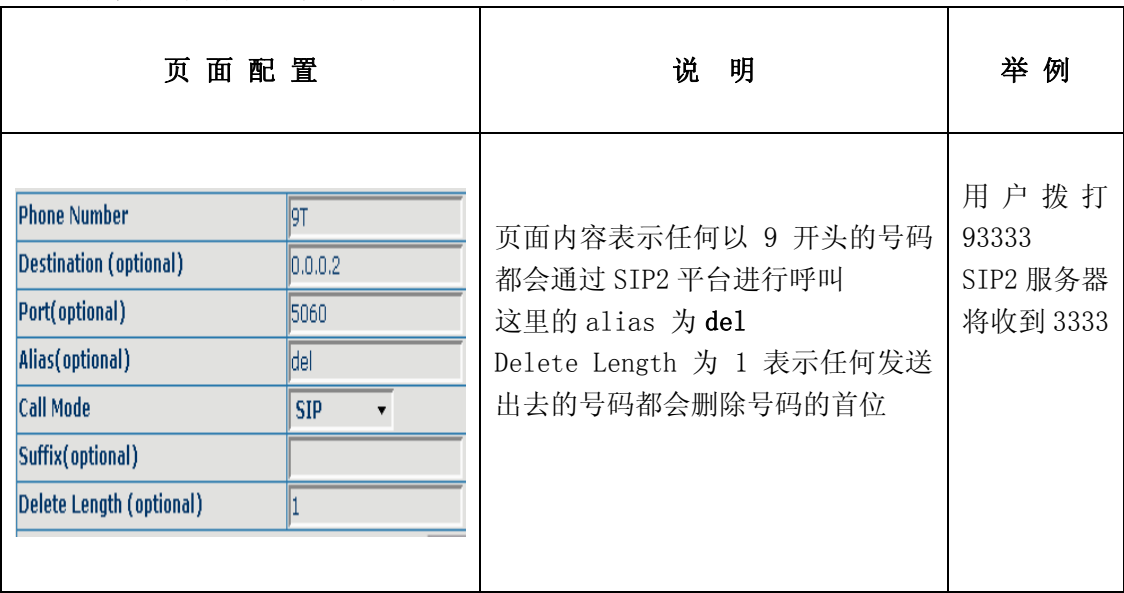

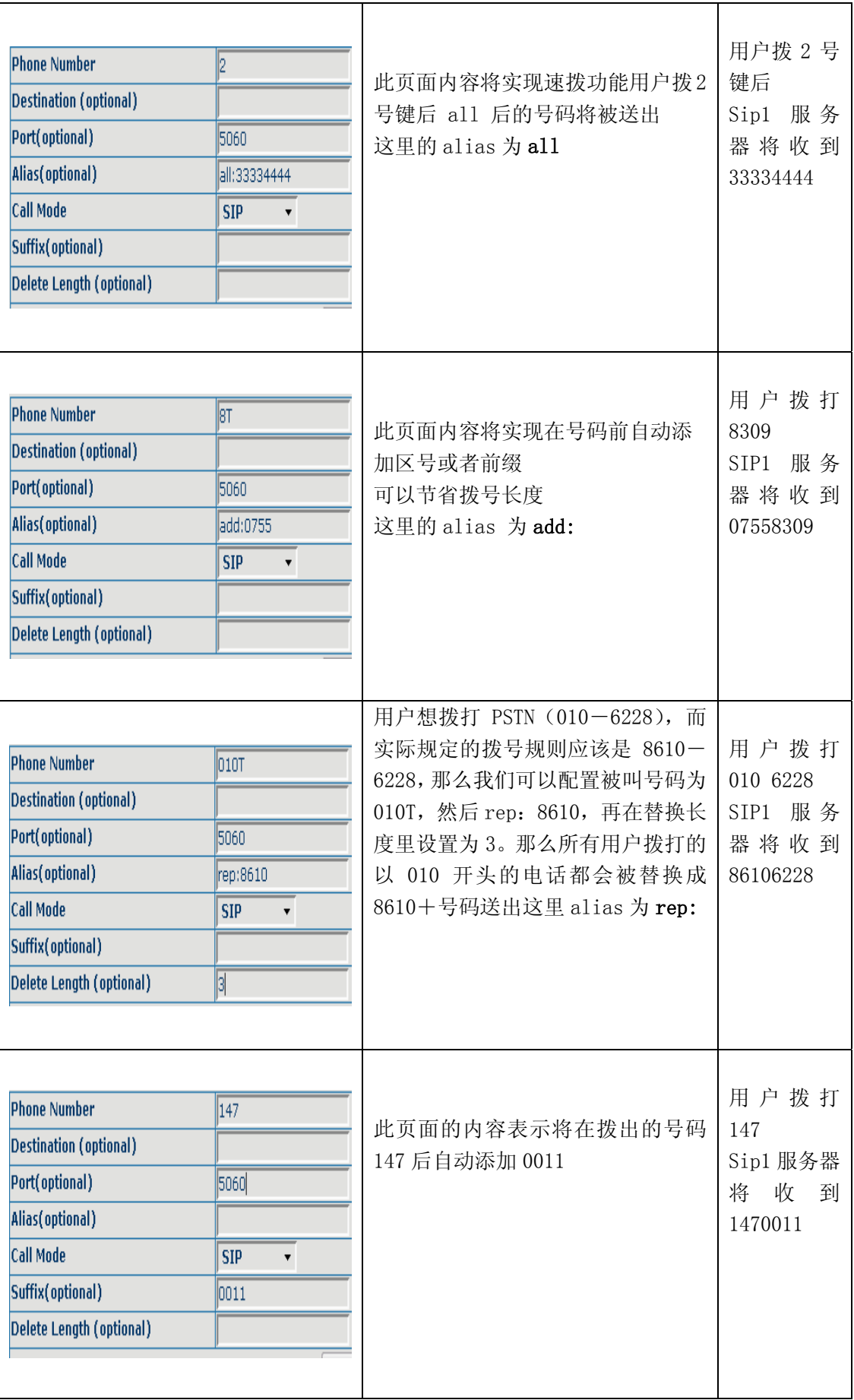

# <span id="page-30-0"></span>5.3.4. Phone

### 5.3.4.1. DSP Config

通过此页面用户可以设置语音编码,输入输出等。

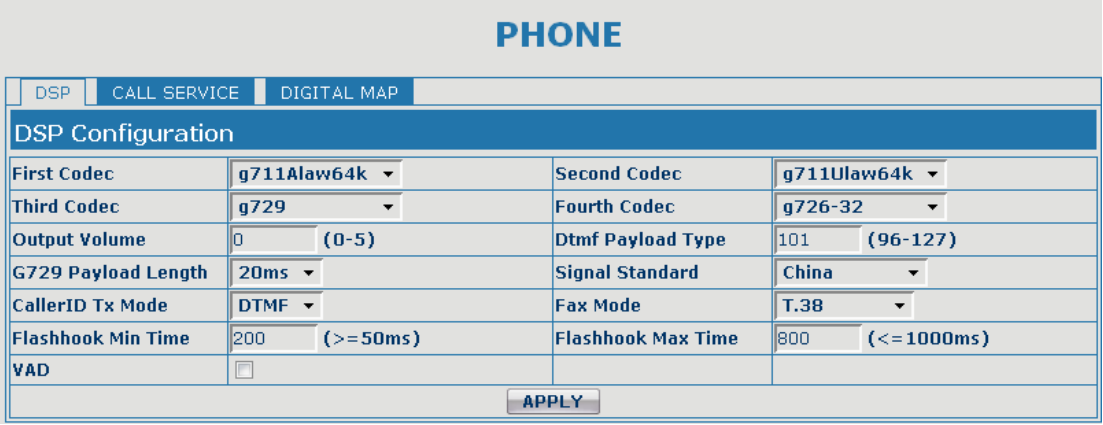

#### DSP Configuration

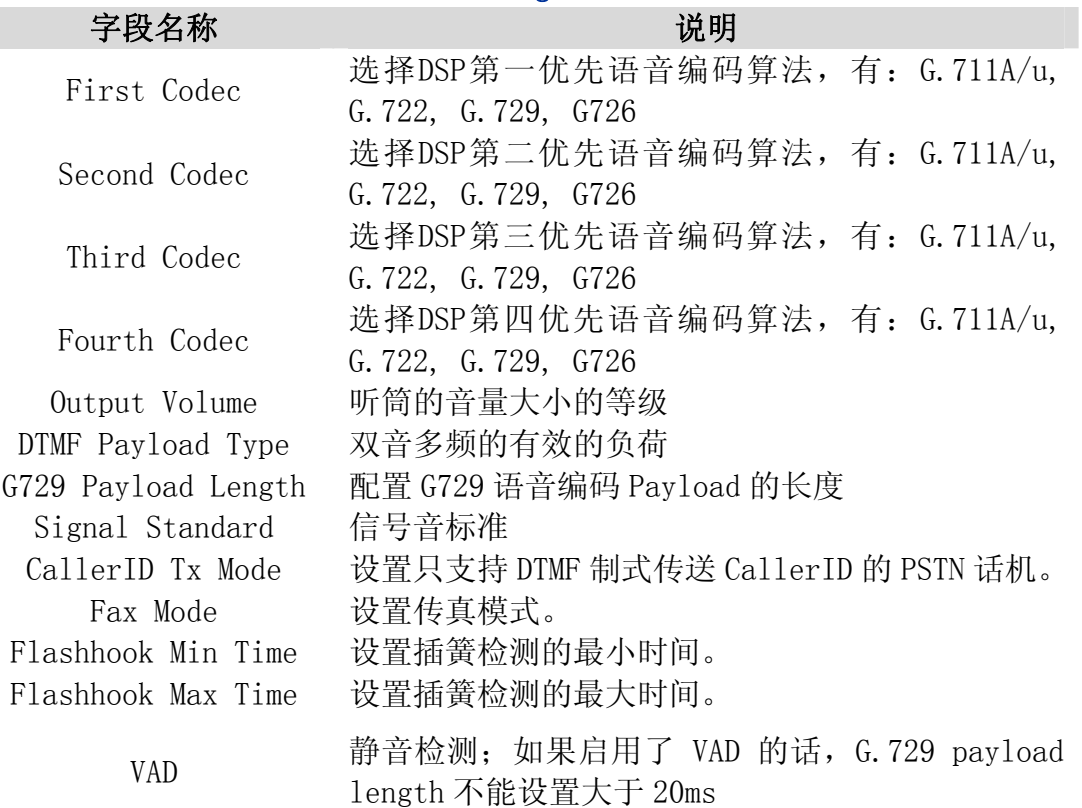

### <span id="page-31-0"></span>5.3.4.2. Call Service

通过此页面可以设置热线,呼叫转移,呼叫等待,三方通话,黑名单,白名 单,限拨名单等。

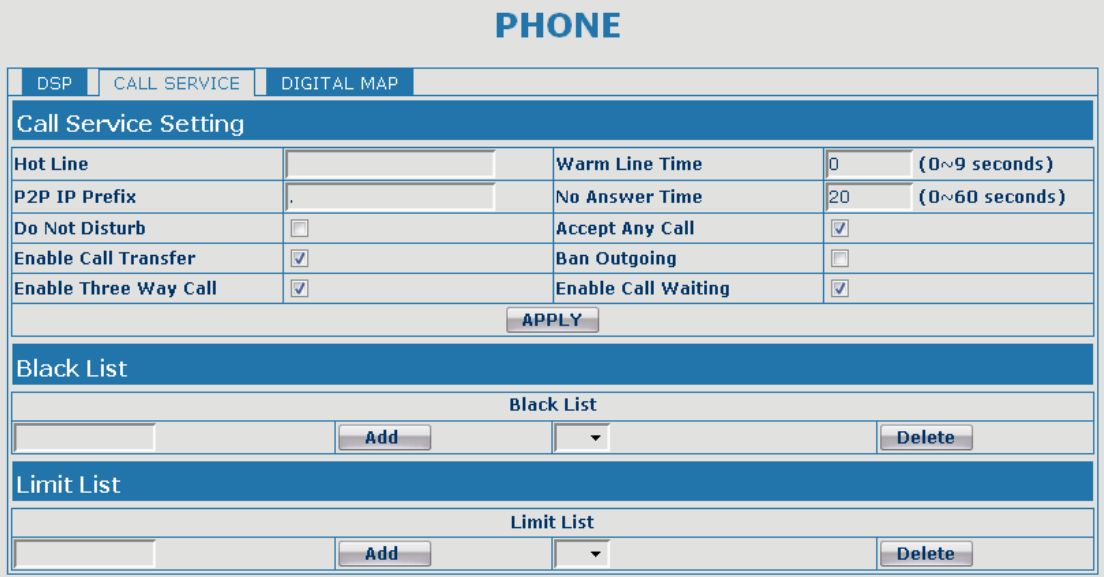

#### Call Service

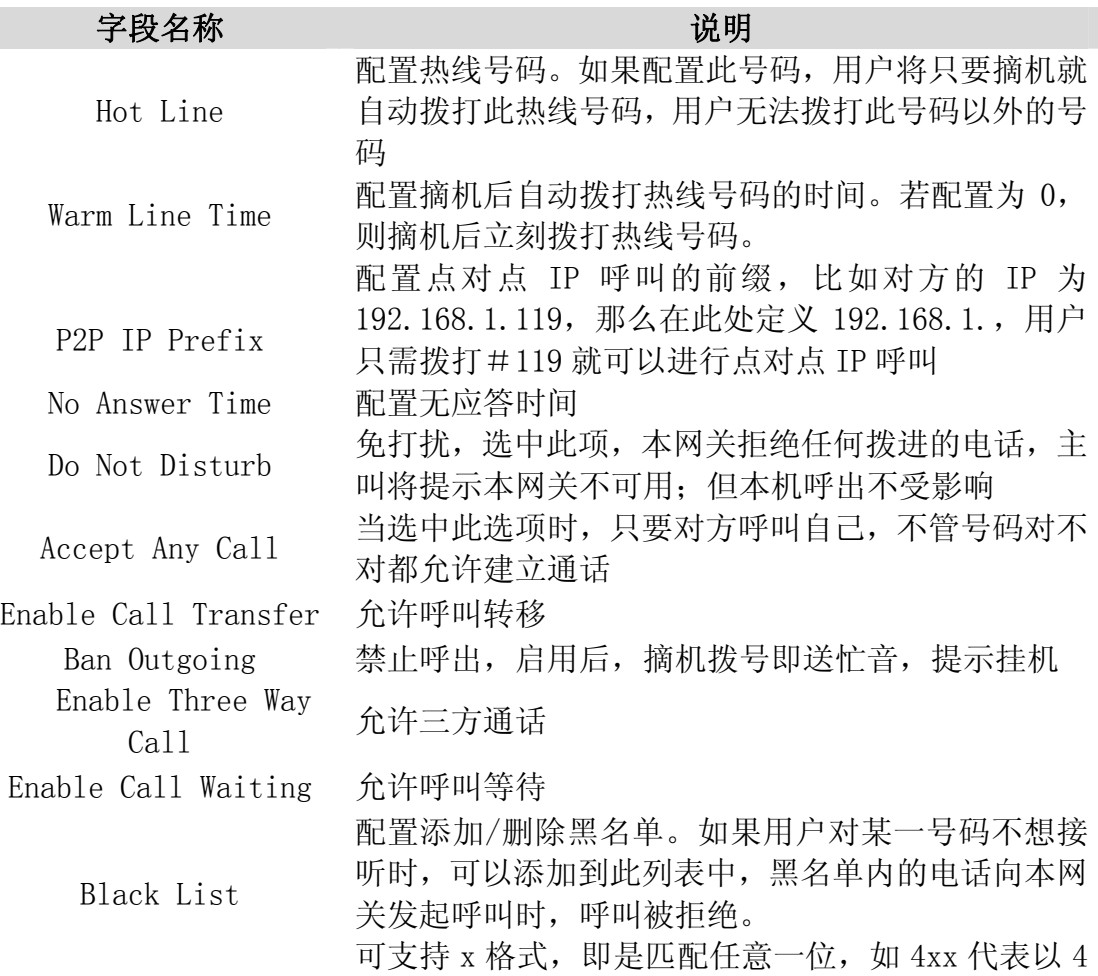

开头的 3 位号都将禁止呼入;

支持.格式,即匹配任意长度,包括空;如 6.代表以 6 开头的 1 位以上的号都将禁止呼入;

如果用户只允许某一号码/某一号码段呼入,可以配 置白名单规则到此列表中,具体配置应为"-"+ "号码",例如:

> **Black List**  $-4119$

<span id="page-32-0"></span>代表除了 4119 外其他的号码都拒绝呼入: 注意: 在 配置白名单的最后要以"."结束 Limit List 呼叫限制,配置为号码前缀的形式:如配置 010,那 么用户在拨完 010 后听到忙音, 提示挂机, 无法继续 拨号,如果配置 0,用户将无法拨打所有以 0 开头的 所有号码; 可支持 x 格式, 即是匹配任意一位, 如 4xx 代表以 4 开头的 3 位号都将禁止拨出;

支持.格式,即匹配任意长度,包括空;如 6.代表以 6 开头的 1 位以上的号都将禁止拨出

注意: black list 与 limit list 各只能最多配 10 条记录,超过 10 条, 就会 提示 list 已满。

#### 5.3.4.3. Digital Map

本系统支持的拨号方式:

- ◆ 以#号结束: 用户拨打对方号码后加拨#号;
- 以固定长度收号:系统以固定的长度截取用户输入的号码;
- 使用超时收号:超时后系统把所收号码送出;

用户自定义收号:用户定义的收号长度和号码前缀。

为了保持终端用户的 pbx 拨打外线的二次拨号呼叫方式。要求当网关输入一 个号码前缀后,系统根据 digital map 里配置规则,重新发拨号音,用户继续输 入号码,收号结束后,网关会将号码前缀和模拟二次拨号音后面的号码一起发给 服务器。

举例说明:

在 digitalmap 里配置 9,xxxxxxxx 那么当用户拨 9 后,系统要重新播放拨 号音,用户继续拨号码;拨号完成后,网关实际送出的是包含9的9位号码。

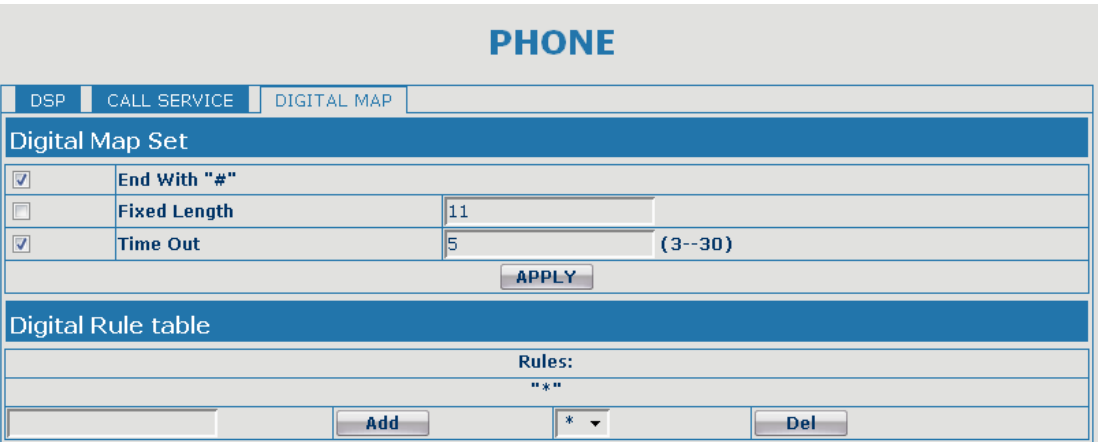

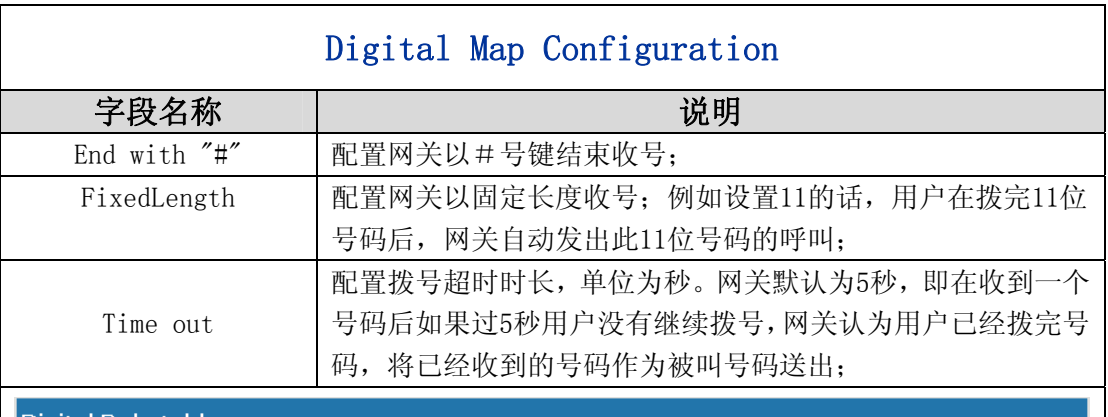

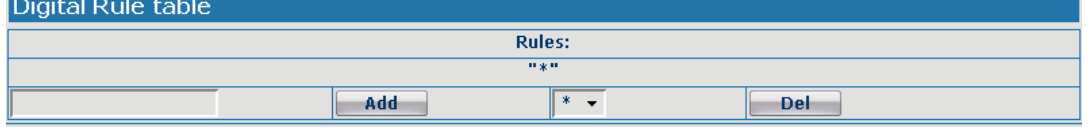

下面为用户自定义收号规则表:

[]是指定数位的范围。可以是一个范围,也可以被逗号隔开,也可以是列表的数位;

x 是匹配任意一位;

. 是匹配任意长度,包括空;

Tn 是指收号后在 n 秒后结束。n 是强制的,范围是 0 到 9 秒。Tn 必须是最后两位配置。 缺省不配置 Tn 的话,系统认为是 T0, 即立即收号结束。 配置举例:

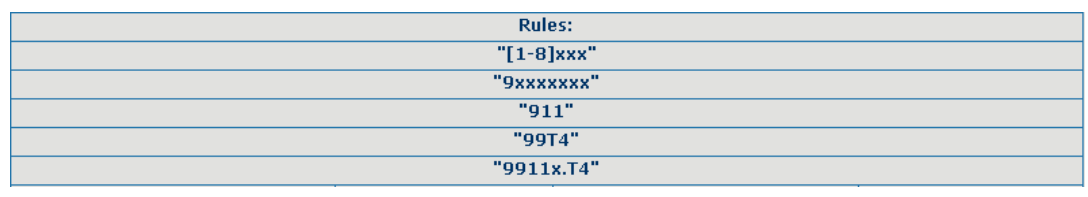

 [1-8]xxx,是指从 1000 到 8999 的所有 4 位长的号码在收齐 4 位后立刻送出。 9xxxxxxx, 是指以 9 开头的号码, 在收齐共 8 位号码后立刻送出。

911,是指 911 这个号码,在拨完后立刻送出。

99T4,是指 99 这个号码在拨完 4 秒后送出。

9911x.T4,是指以 9911 开头的,至少 5 位的号码,在收到后会在 4 秒后送出。 其他的方式不变。

注意:#号结束、固定长度、超时结束收号、digital map表是可以同时使用的,只要用 户的拨号结束满足了其中任何一种判断,都将结束收号,将号码送出。

# <span id="page-34-0"></span>5.3.5. Maintenance

### 5.3.5.1. Auto Provision

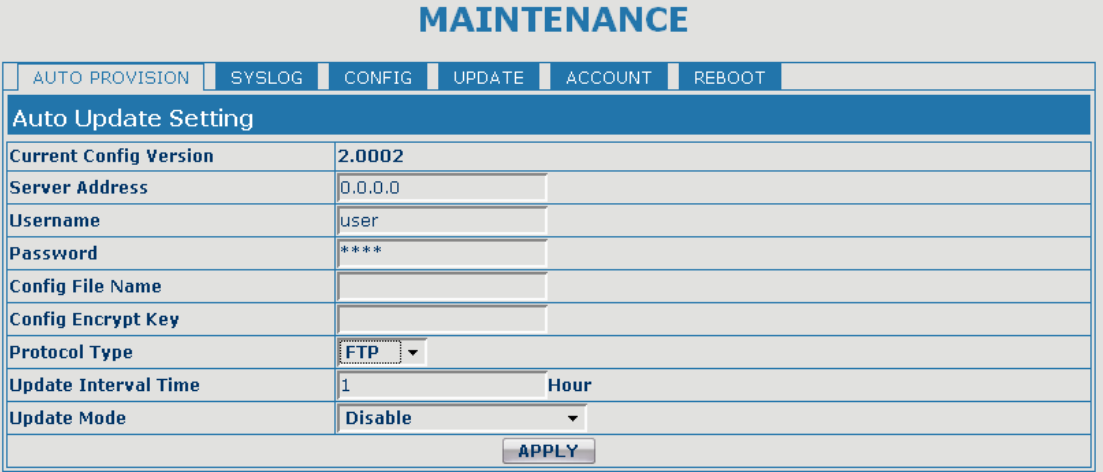

#### Auto Provision

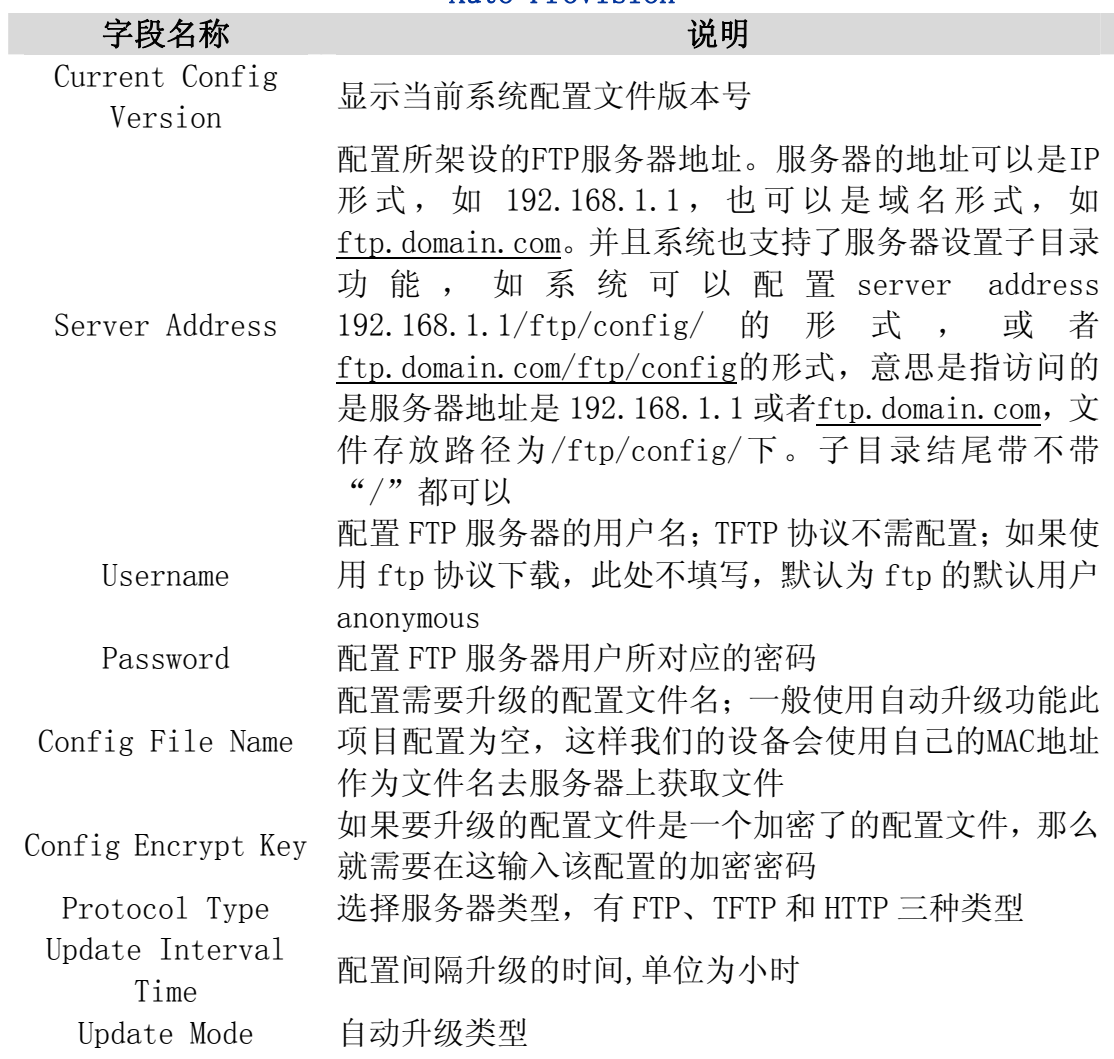

- 1. Disable 代表不升级
- 2. Update after reboot 代表重启后升级
- 3. Update at time interval 代表间隔升级,即间隔多 少时间升级一次

#### <span id="page-35-0"></span>5.3.5.2. Syslog Config

Syslog 为记录来自运行于系统之上的程序的消息提供了一种成熟的客户 机-服务器机制。Syslog 接收来自程序的消息,根据优先级和类型将该消息分类, 然后根据由管理员可配置的规则将它写入日志。是一个健壮而统一的管理日志的 方法。

系统目前使用 debug 消息分为 8 种等级, 分别是:

- 0 级-none, 当系统不可用(如系统崩溃, 必须重新启动等)时的调试消息, 此为最高级的调试消息,系统默认 debug 消息为 0 级;
- 1 级-alert,系统出现致命的问题时的调试消息;
- 2 级-critical,严重错误,例如系统资源不足,升级文件错误等错误消息;
- 3 级-error,错误,会对系统产生影响;
- 4 级-warning, 警告, 不影响系统运行, 但可能存在潜在的危险需要注意;
- 5 级-notice, 注意, 系统在某些条件运行正常, 但需要关注运行的环境、 参数是否正确;
- 6 级-info,日常调试输出信息;
- 7 级-debug,调试专用信息,主要用来输出研发人员需要的相关调试信息, 也是最低级的调试消息,输出消息也最多。

目前送往 syslog 的调试消息的最低级别为 info,debug 级别只在 telnet 下可以显示。

#### **MAINTENANCE**

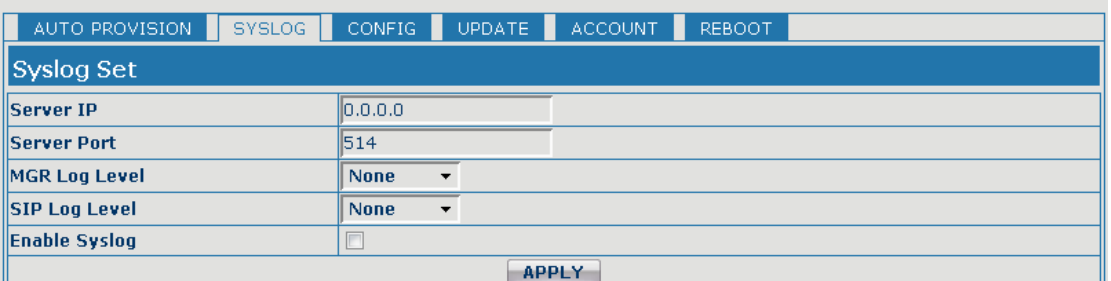

#### Syslog Configuration

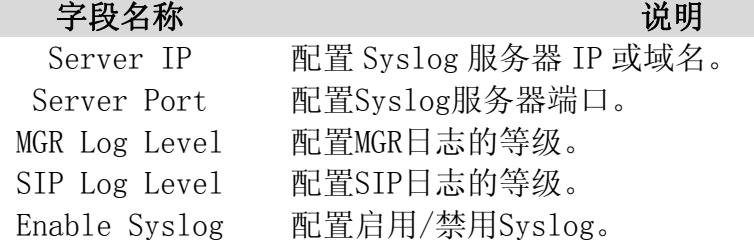

### <span id="page-36-0"></span>5.3.5.3. Config Setting

#### **MAINTENANCE**

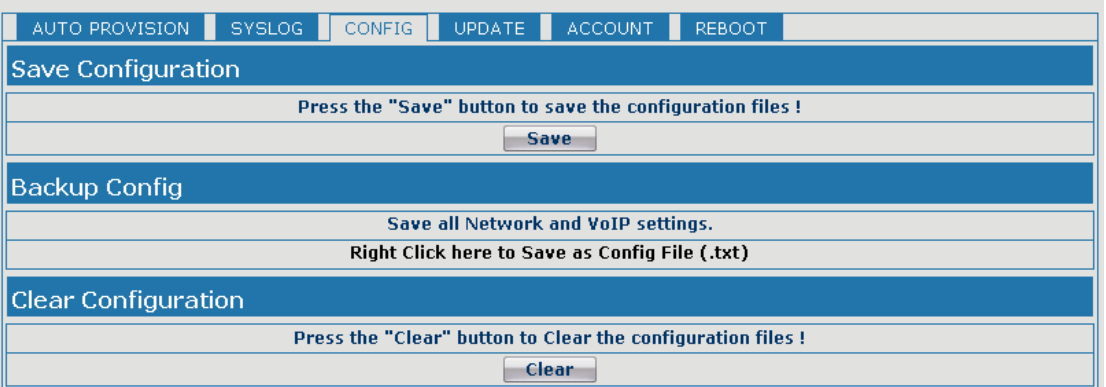

#### Config Setting

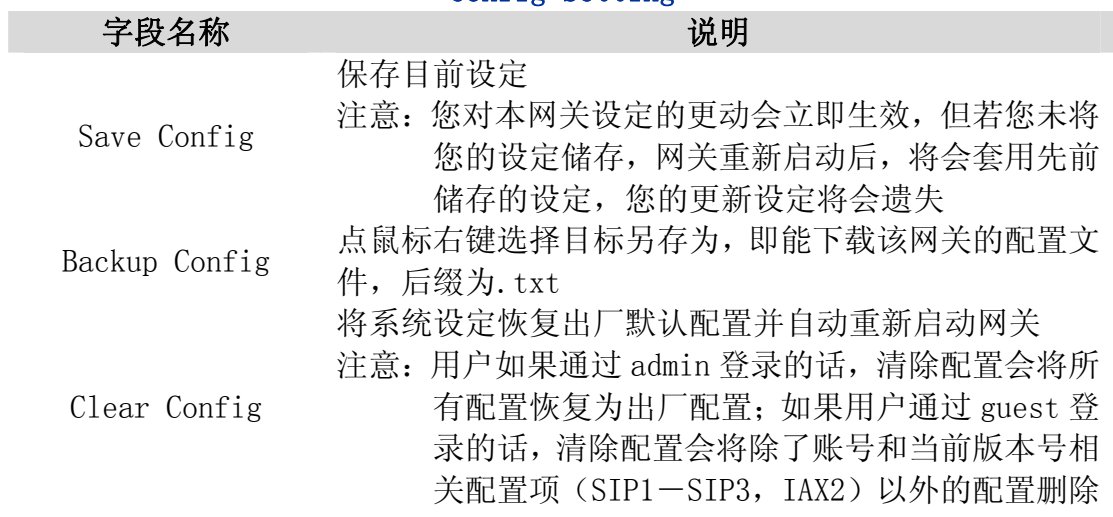

### 5.3.5.4. Update

通过此页面以直接根据已存在的配置文件配置网关。

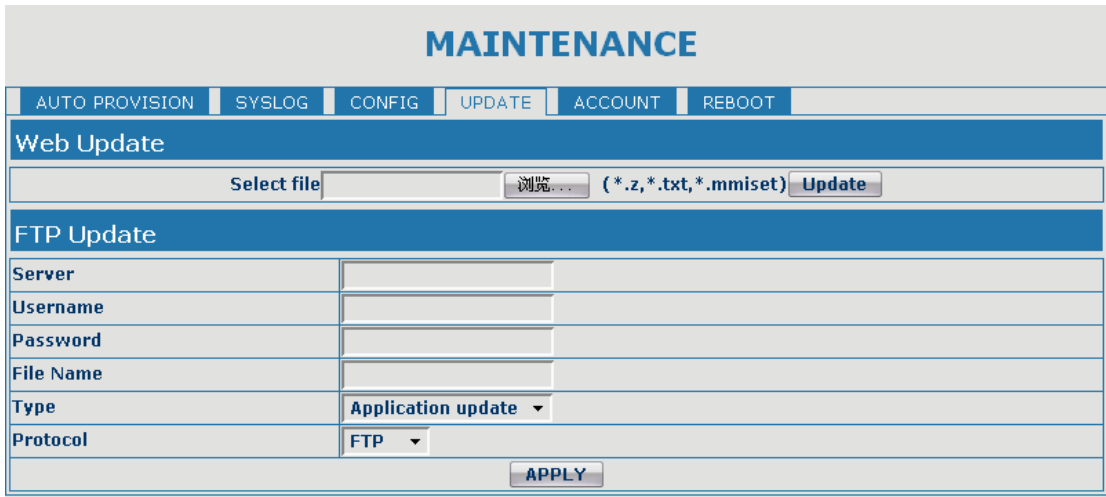

### Update

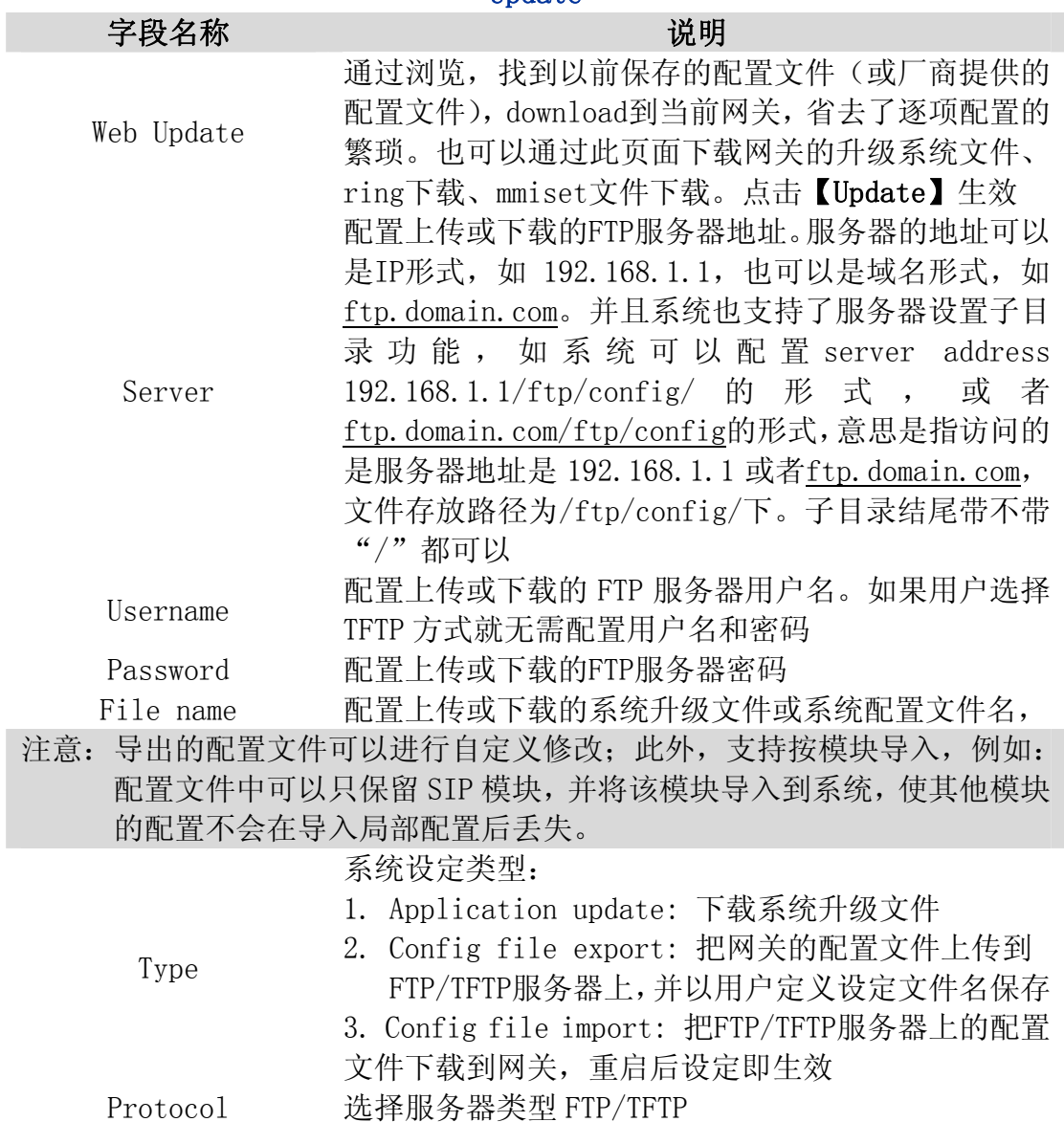

#### <span id="page-38-0"></span>5.3.5.5. Account Config

通过此页面,用户可根据需要自主增加和删除用户,而且可以修改已有用户 的权限。

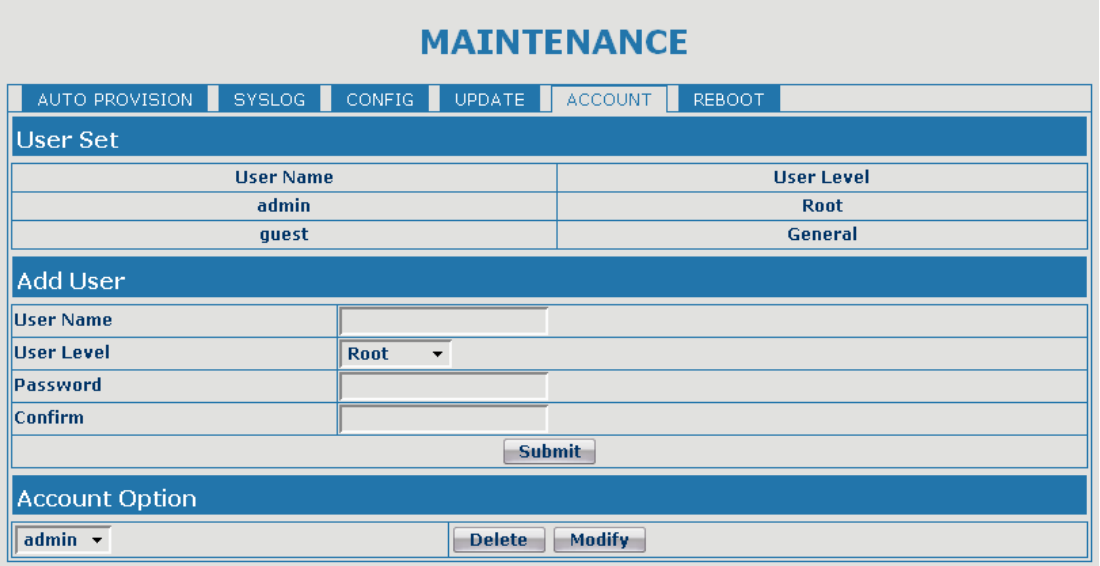

#### Account Configuration

字段名称 的复数形式 医心理学 医心理学 计数据

Keyboard Password 设定通过网关的键盘进入设定菜单时需要输入的密码。 注意:必须使用数字

网关用户账号列表显示

#### **User Set User Name User Level** admin Root quest General

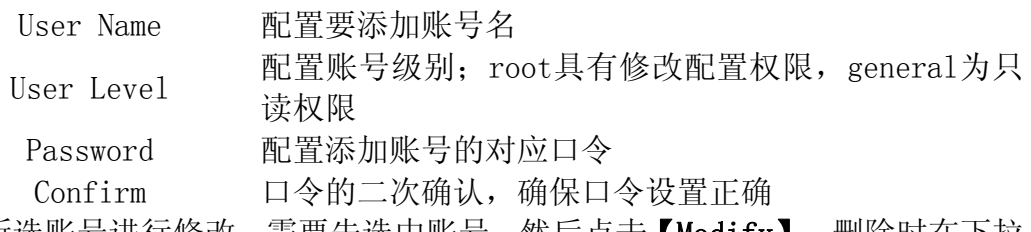

对所选账号进行修改,需要先选中账号,然后点击【Modify】,删除时在下拉 菜单里选择要删除帐号,然后点击【Delete】生效;

General级别的用户只能添加与之同级别的用户。

#### <span id="page-39-0"></span>5.3.5.6. Reboot

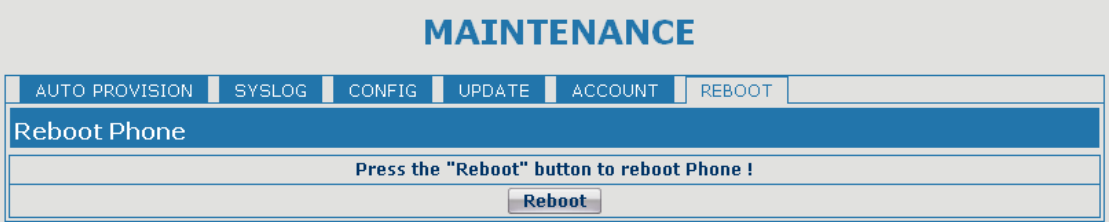

当用户对网关某些配置进行了修改后,需要重启生效,可以进入此页,点击 【Reboot】。网关即会自动重新启动。请注意在重启之前,网关配置是否已经保 存,如果没有,启动后的配置仍以原先的配置为准。

#### 5.3.6. Security

#### 5.3.6.1. MMI Filter

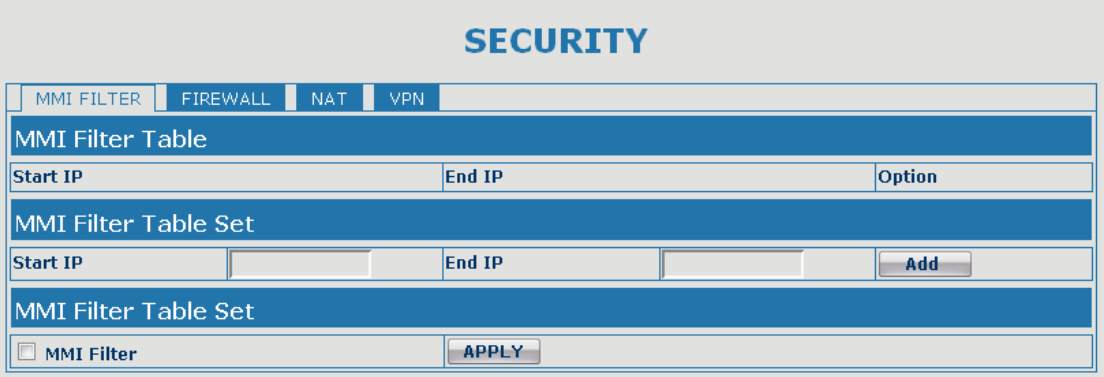

#### MMI Filter

用户可以设置只允许某一网段IP的机器,访问网关的MMI来配置管理网关。

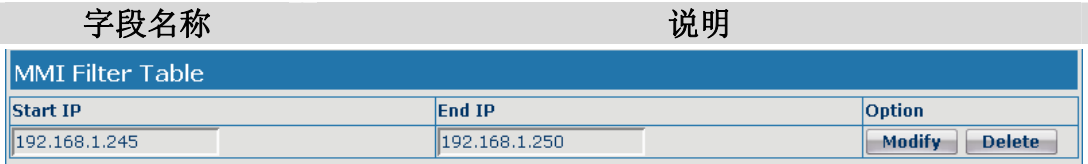

#### MMI访问允许IP网段列表显示;

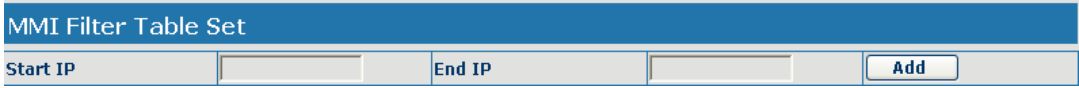

添加和删除允许访问的 IP 网段; 在 Start IP 内配置起始 IP 地址, 在 End IP 内配置结束 IP 地址,然后点击【Add】提交生效。可以设置一个大网段,也可 以分成几个网段添加, 删除时在下拉菜单里选择要删除网段的起始 IP, 然后 点击【Delete】生效;

<span id="page-40-0"></span>MMI Filter 配置启用/禁用MMI访问过滤;点击apply按钮生效; 注意:如果自己访问网关的设备与网关在同一网段,不要将 MMI filter 网段 配置为自己所在网段之外,否则就无法登录 web 了。

### 5.3.6.2. Firewall

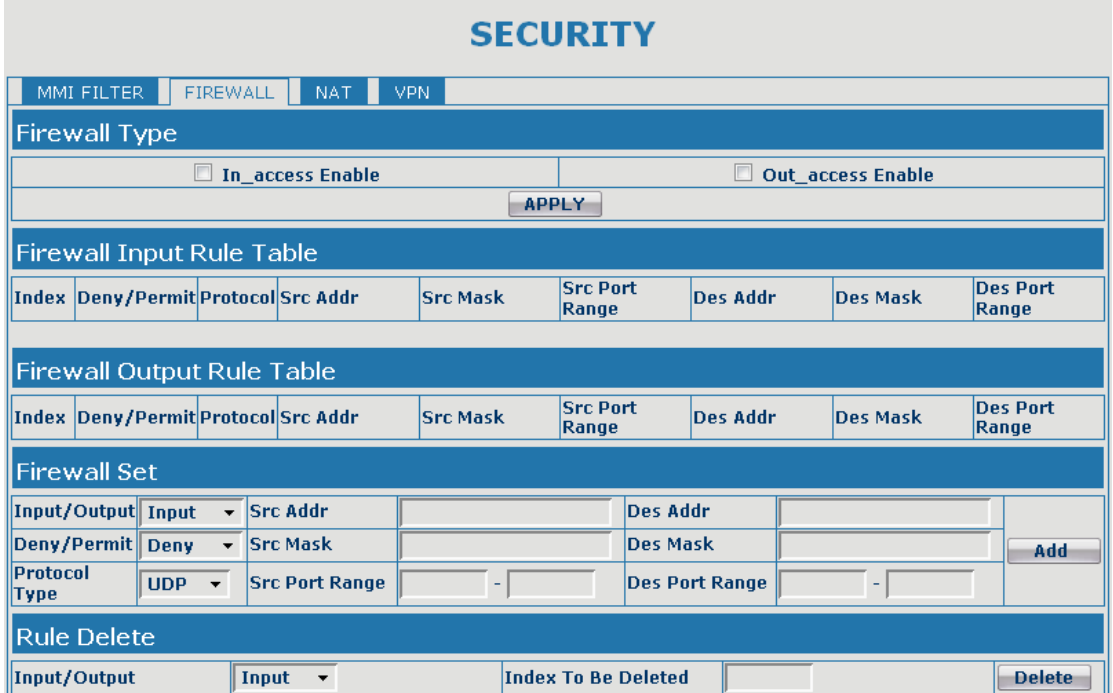

#### Firewall Configuration

通过此页面可以设定是否启用输入,输出防火墙,同时可以设定防火墙的输入 输出规则,利用这些设定可以防止一些恶意的网络存取,或限制内部使用者存 取外部网络的一些资源,提高安全性。

Firewall Rule是一个简单的防火墙的模块。这个功能支持两种规则: 输入规 则和输出规则。每条规则都将分配一个序号,最大允许每种规则各设定10条。 考虑到防火墙设定的复杂性,下面将以一个实例来进行说明:

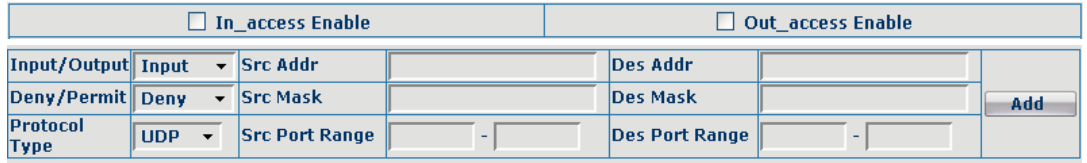

#### 字段名称 2010年11月11日 11月11日 11月11日 11月11日 11月11日 11月11日 11月11日 11月11日 11月11日 11月11日 11月11日 11月11日 11月11日 11月11日 11月

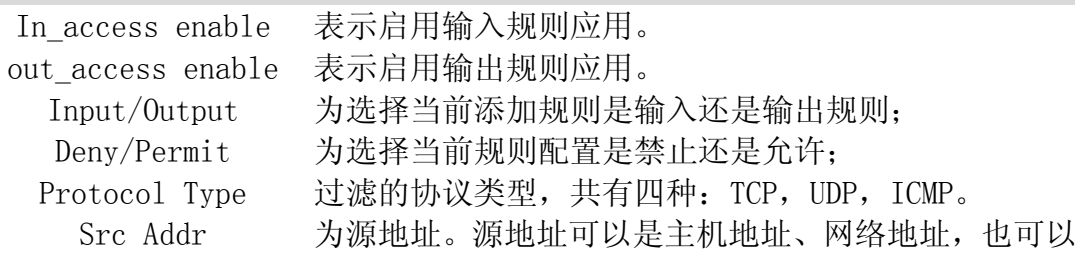

<span id="page-41-0"></span>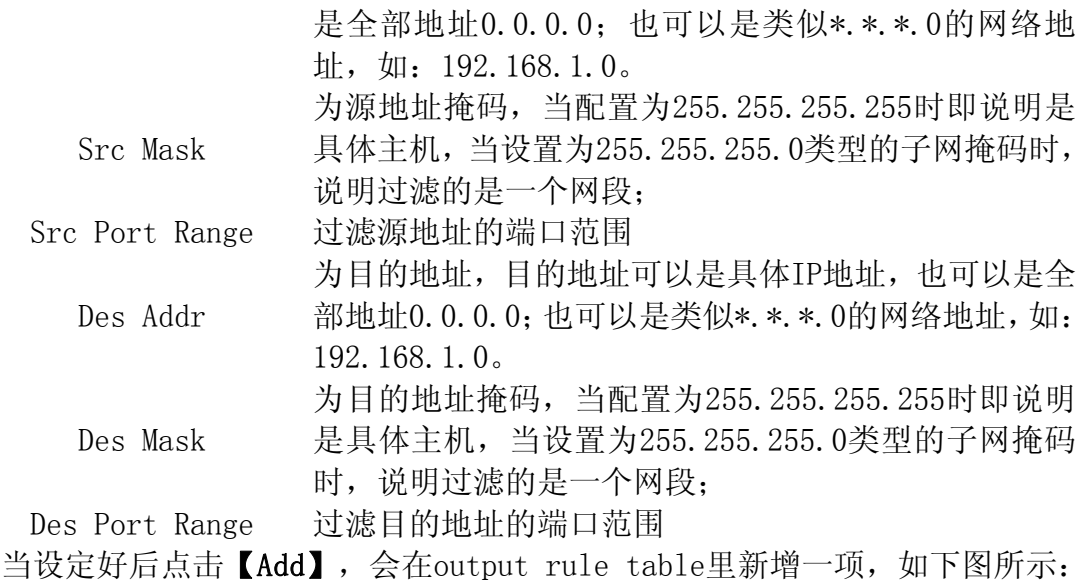

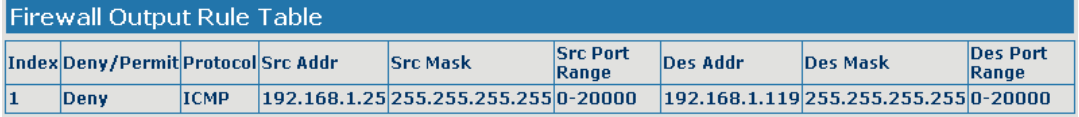

#### 然后选择,并点击按钮【Apply】。

这样, 当设备运行: ping 192.168.1.119, 就会因为输出规则的deny而无法发 送数据包到192.168.1.119。但是ping 192.168.1.0网段的其它IP还是可以正 常收到目的主机的响应数据包。

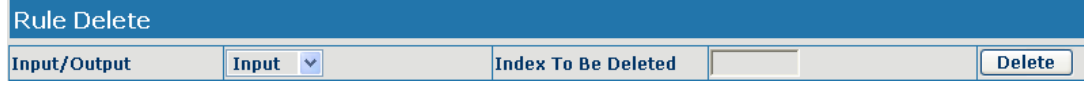

选取想要删除的列表,点击【Delete】即能删除掉选定的列表;

### 5.3.6.3. NAT Config

NAT 是 Net Address Translation 的缩写, 从名字也可以看出, 它是负责网 络地址转换的一个协议。通俗的说,它负责把私网内的 IP 和端口转换成公网的 IP 和端口,也就是我们通常所说的 IP 地址映射(可以结合下图理解)。

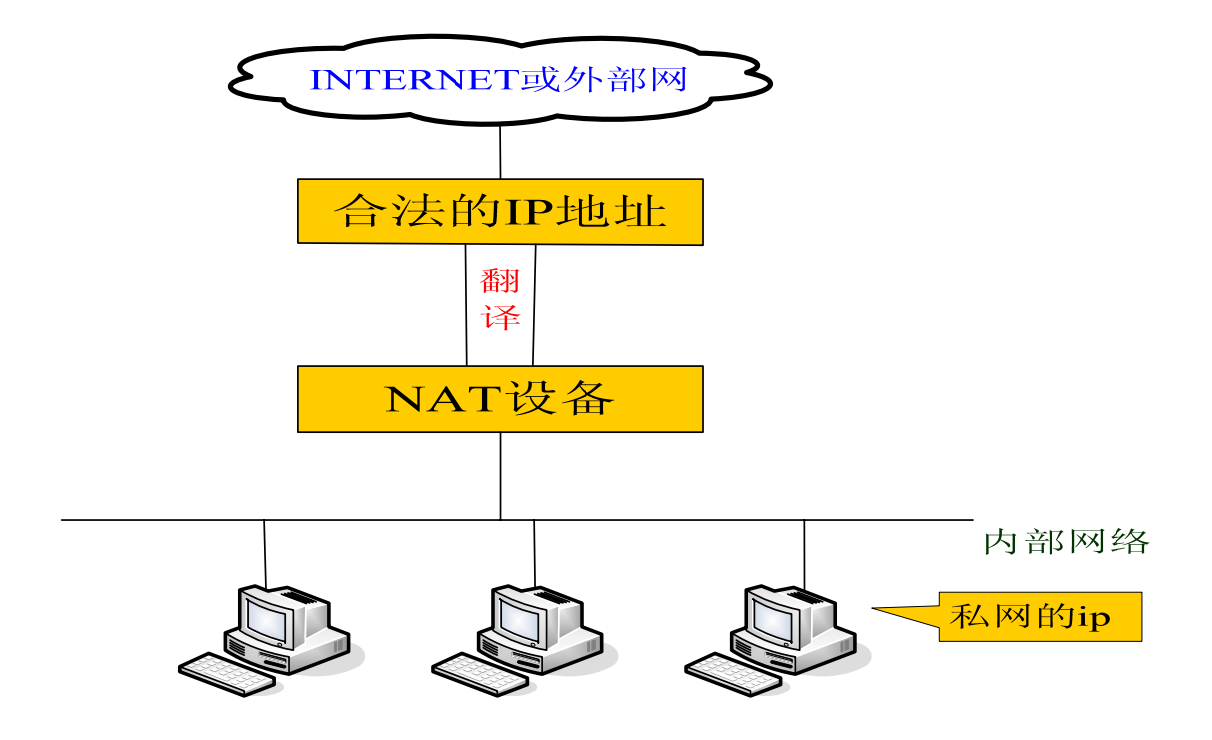

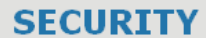

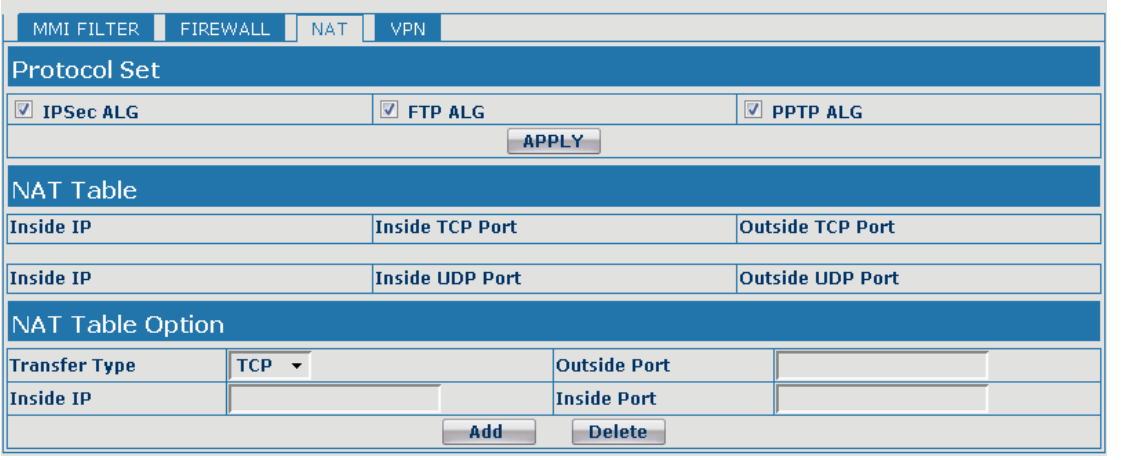

#### NAT Configuration

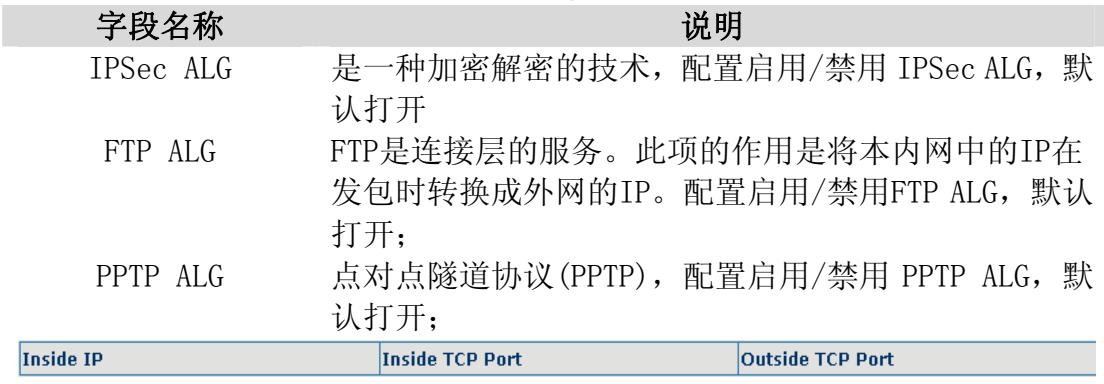

配置NAT的TCP内网映射列表显示;

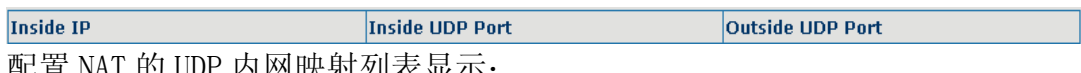

配置 NAT 的 UDP 内网映射列表显示;

<span id="page-43-0"></span>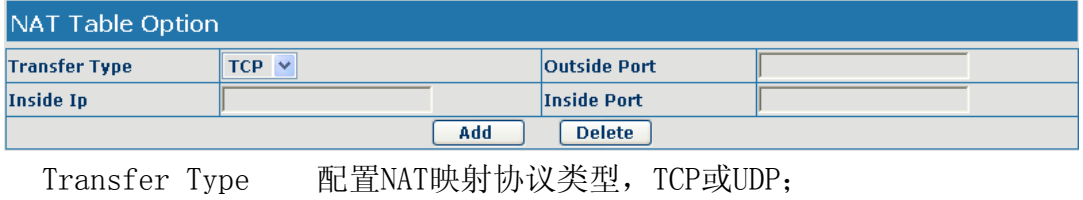

Inside IP 配置NAT映射的LAN设备IP地址; Inside Port 配置NAT映射的LAN设备端口;

Outside Port 配置NAT映射的网关WAN端口;

注意:设定后点击【Add】新增到映射表,点击【Delete】从映射表中删除。 注意:10M/100M自适应是指跟网卡等设备的物理协商速度,桥模式下的测试速 度接近100M, 由于为了保证语音质量和通信的实时性能, 我们对NAT下的传输 性能做出了一些牺牲。只在系统空闲时才尽力传输,所以是不能保证传输速度 也达到100M的。

### 5.3.6.4. VPN Config

该页面为我们提供了一种通过公用网络安全地对企业内部专用网络进行远 程访问的连接方式。也就是说把公网异地区网做成一个内网通讯,中间通过隧道 完成。

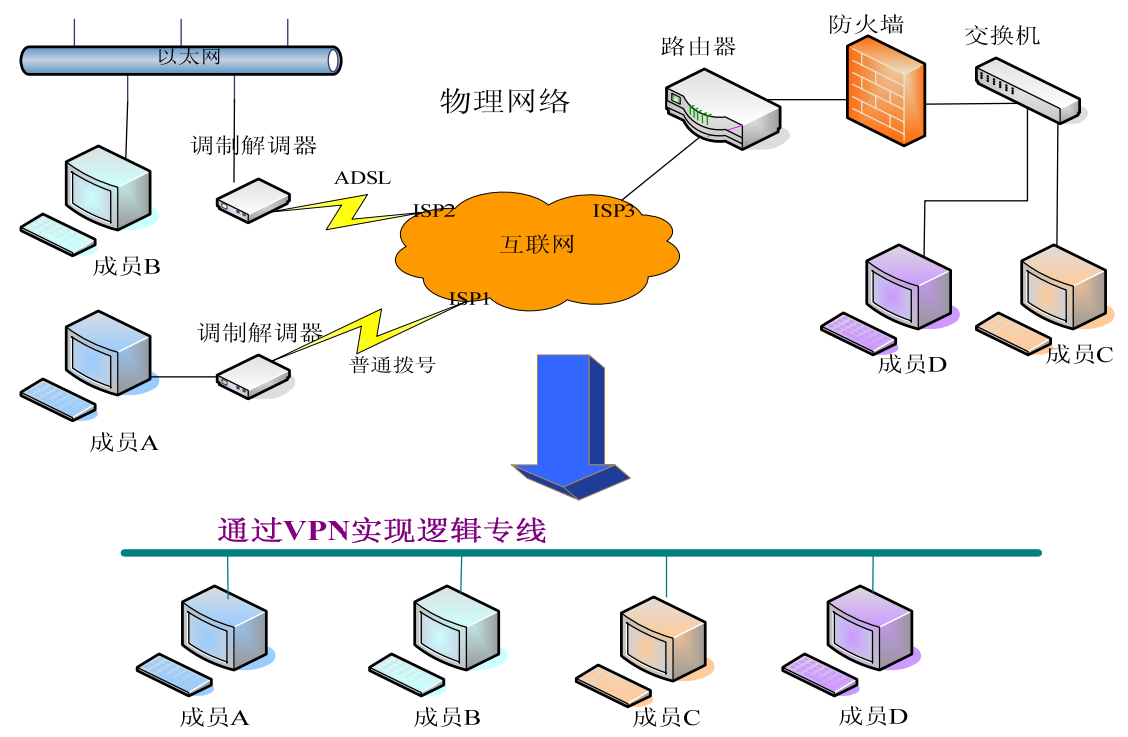

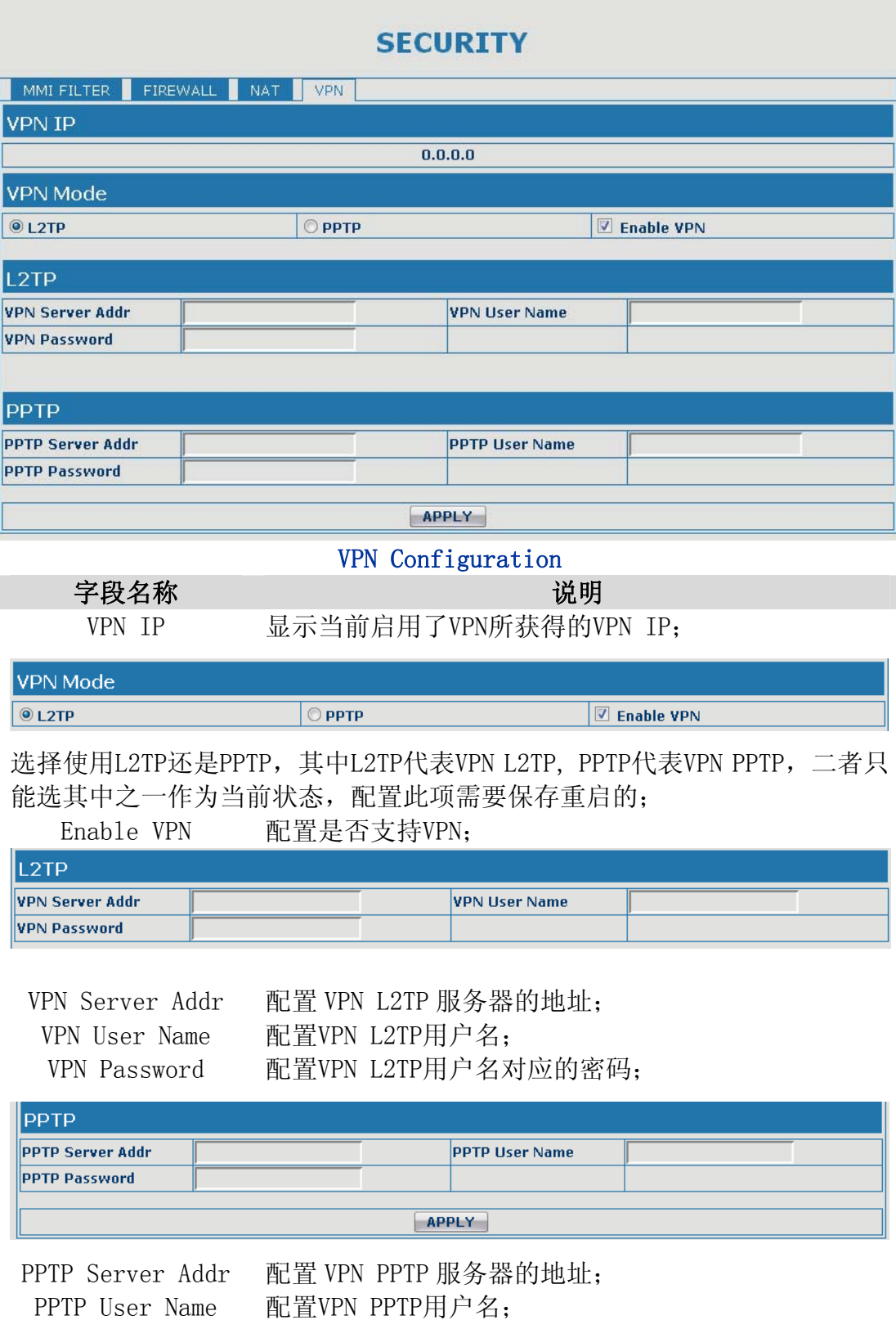

PPTP Password 配置VPN PPTP用户名对应的密码;

# <span id="page-45-0"></span>5.3.7. Logout

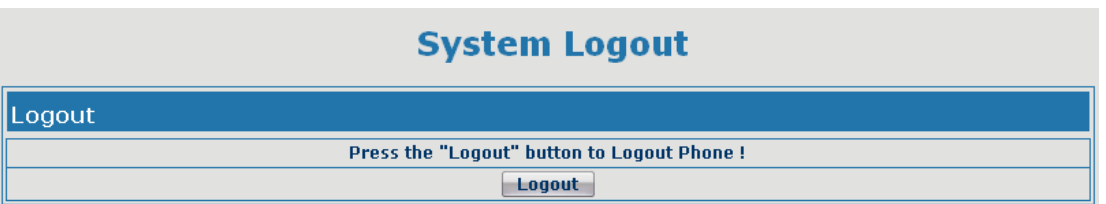

点击【Logout】,退出页面访问,下次再访问的时候需要重新输入用户名和 密码。

# <span id="page-46-0"></span>6. 附录

# 6.1. 规格

### 6.1.1. 硬件规格

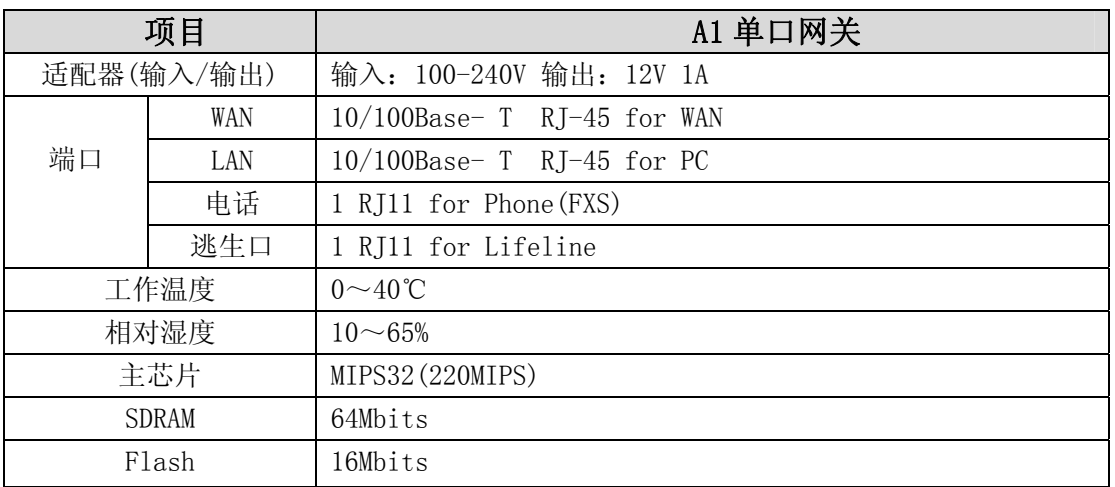

#### 6.1.2. 语音特性

- 支持 SIP 2.0 (RFC3261) 及 SIP 相关 rfc
- 编码: G.711A/u, G.729, G.726-32k, ilbc
- 回声抵消: 支持 G. 168
- 支持声音音量调节, VAD, CNG
- NAT 穿透, 支持 STUN 方式穿透
- SIP 支持 SIP domain, SIP 认证 (none, basic, MD5), 域名解析, 点对点 (DIALPEER 配置和 IP 输入)呼叫
- SIP 可以同时注册到两个 SIP 帐号,通过 Pubic Server/ Private server, 用户可以通过任一帐号进行呼入呼出
- 支持呼叫线路自动选择, 当 public 服务器无法连接的时候可以自动切换到 private 服务器呼叫
- DTMF 方式支持: SIP info, DTMF Relay, RFC2833
- 支持 SIP 应用, 包括 SIP Call forward/transfer/hold/waiting/3 way talking
- **●** 呼叫控制特点:收号灵活,支持 Hotline,黑名单拒接,空主叫拒接,限制 呼叫,免打扰,灵活的 dial peer 配置呼叫规则
- 支持 SIP 服务器录音
- 支持 T.38 传真
- <span id="page-47-0"></span>● 带逃生口(lifeline),可支持断电通过逃生口接听和打电话,也可以系统启 动后通过拨号规则进行 lifeline 呼叫
- 添加 voip 不可用自动连接到 lifeline 线路功能
- 添加 busy when N/A lines 的 4 种模式
- 支持 IAX2

### 6.1.3. 网络特性

- 支持 PPPoE for xDSL, 并且支持断线自动重拨
- WAN/LAN 口支持桥模式或者路由模式
- 在 LAN 口上支持 DHCP server
- 网关通过键盘命令进行 ping 测试
- 在 WAN 口上支持 DHCP Client
- 支持基本的 NAT 和 NAPT
- 支持 SNTP 支持 VLAN (DATA VLAN 和 VOICE VLAN)
- 支持 DMZ
- $\bullet$  WAN 口支持主、从 DNS 服务器功能
- VPN (L2TP、UDP) 功能
- QoS 支持 Diffserv
- 支持 DNS relay, 支持 SNTP Client, 支持简单防火墙功能
- 支持网络工具: 包括 ping, trace route, telnet client

#### 6.1.4. 管理和维护

- 支持安全模式
- 可以通过安全模式进行更新
- z 支持用户分级管理
- 可以通过 Web, 键盘, Telnet 进行配置
- 可以通过 HTTP, FTP, TFTP 更新软件和配置文件
- 支持 auto provisioning (自动更新配置系统维护)
- 支持 Syslog (系统日志)

### 6.2. A1 单口网关特别适合

- 电信运营商及 (ITSP) 因特网电话服务提供商
- 大型企业(用于国际国内长途和/或企业内部通讯,主要采用免费对打的方 式)
- z 有进出口业务的中小型企业,如涉外旅行社、留学代理中介机构、移民代理 中介机构等
- 外资/合资企业、外国企业驻中国办事处、代表处和代理商等
- z 涉外旅馆(可安置在客房和商务中心或租借)
- <span id="page-48-0"></span>● 各级政府中和国外打交道较多的部门,如外贸部门、对外友协、体育单位、 文艺单位、外国专家局、外事部门等
- 学校和科研单位,如中外合资学校、学校或科研单位的外事处等。
- IP超市、IP话吧(多设置在民工、学生等低收入人群集中的地方)
- 个人及家庭用户,如移民家庭、寄宿家庭、学生宿舍、因工作关系与家人长 时间分离的个人、经常与旅居国外的家人或朋友保持联系的个人等。

### 6.3. 常见问题的处理

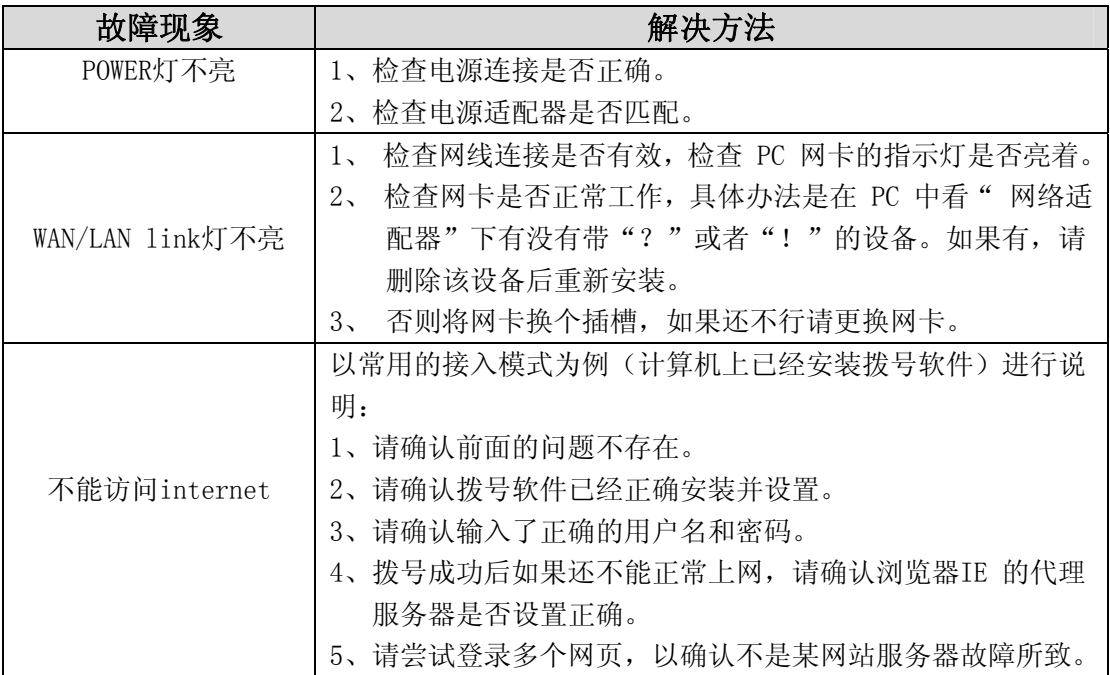